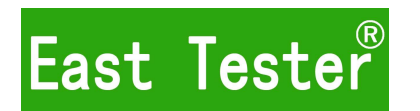

# **ET3240 4½ Benchtop Digital Multimeter ET3241B 4 3 ⁄<sup>4</sup> Benchtop Digital Multimeter ET3242 4 4 ⁄<sup>5</sup> Benchtop Digital Multimeter ET3243 4 5 ⁄6Benchtop Digital Multimeter**

# **User's Manual**

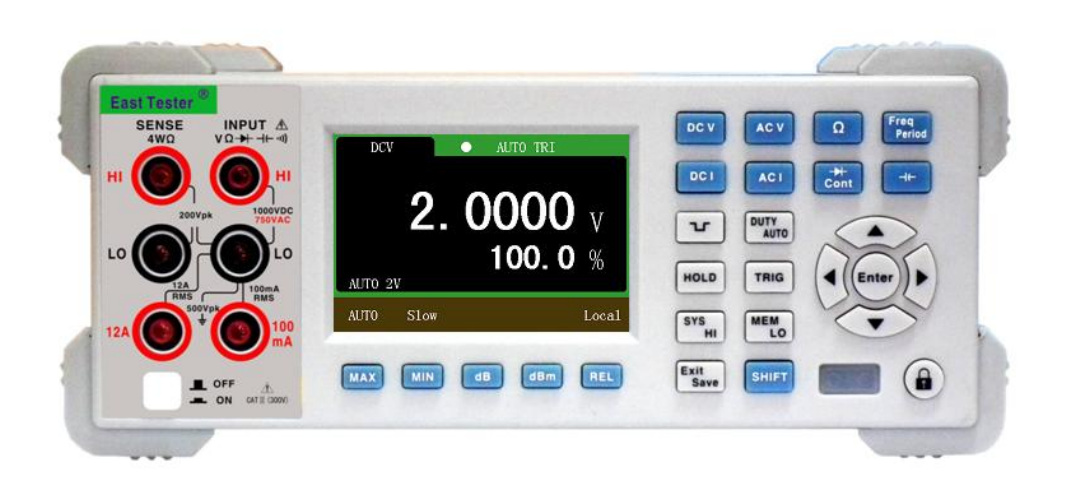

# **Hangzhou Zhongchuang Electronics Co., Ltd.**

# **Table of Contents**

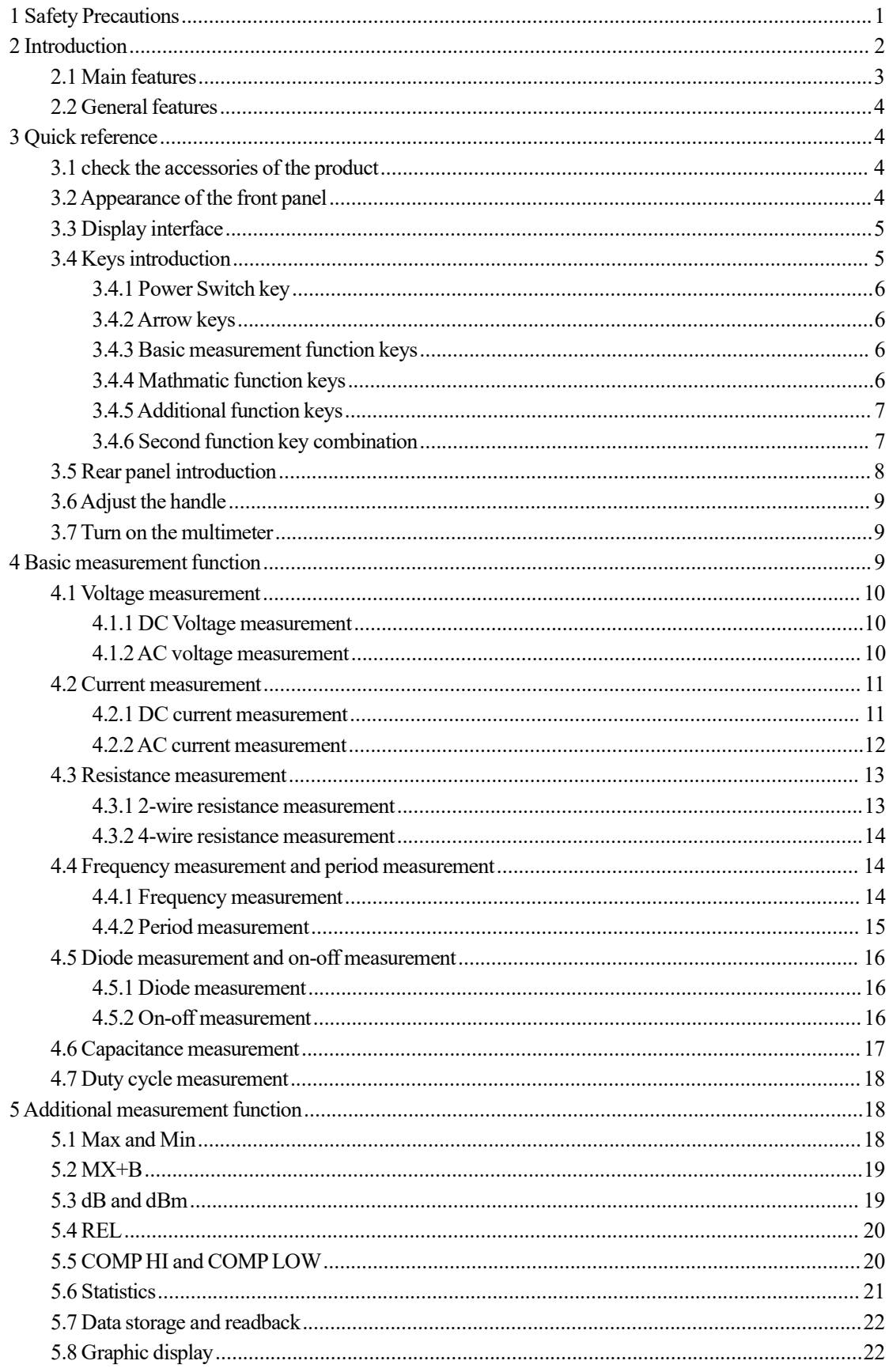

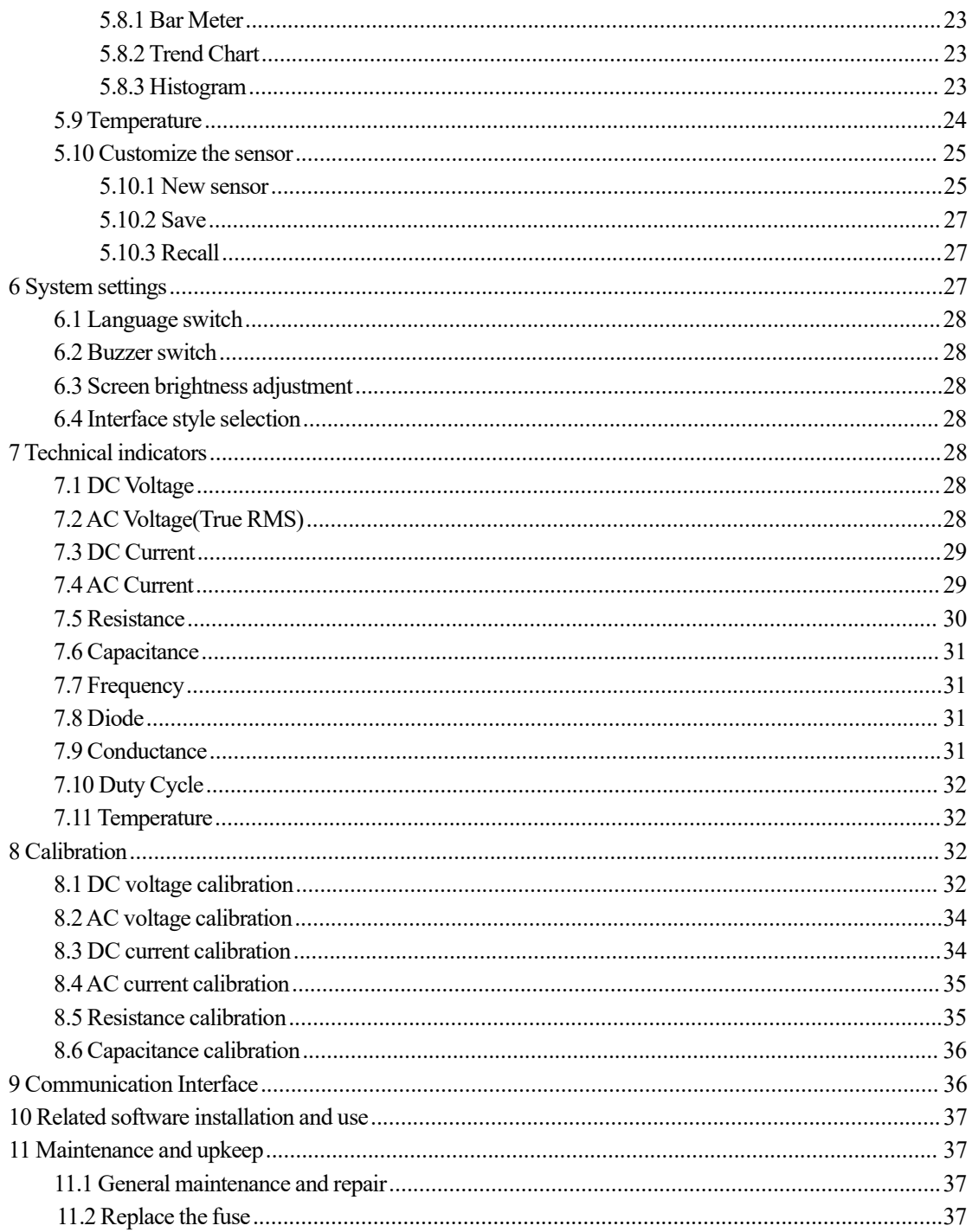

### <span id="page-4-0"></span>**1 Safety Precautions**

To avoid personal injury and prevent damage to the instrument, be sure to use thisinstrument in accordance with the manual.Before fully understanding and meeting the following warning,do not proceed to the next step.

#### **Safety ground:**

Connect the power cord of the instrument to a grounded socket. Make sure that the instrument is reliably grounded.

#### **Use proper fuse:**

Please use only fuses of the specified type and rating.

#### **Proper use of lead set:**

Do not use damaged or worn test lead set. When using probes, the finger should be kept behind the finger protector of the probe. When wiring, you should connect the common line first and then connect the charged test lead. When disconnecting, disconnect the charged test lead first.

#### **If the instrument malfunctions, do not use:**

Its protection may be impaired, do not install substitute parts or conduct unauthorized adjustment of the instrument. Please return the instrument for repair or professional inspection to ensure their safety features.

**Do not use thisinstrument at high temperature, or environment with explosives or strong electromagnetic field.**

**Do not change the wiring inside the instrument,so as not to cause damage to the instrument or endanger the safety.**

**When measuring, you mustselect the correct measurement function and the measurement range.**

**Before the function range isswitched, disconnect the probe and the circuitunder test to prevent damage to the instrument.**

#### **Protect limits:**

Without exceeding the protection limits, the protection circuit of this instrument prevents damage to the instrument and shock hazard. To ensure the safe operation of the instrument, do not exceed the marked limits for protection on front and rear panels.

#### **IEC measurement type II overload protection:**

To avoid the risk of electric shock, thisinstrument provides overload protection for the mains under the following two conditions:

1) HI and LO input terminals under the condition of the measurement type II (as described below) are connected to mains.

2) The maximum line voltage of mains is 300 VAC.

#### **In order to avoid blown fuse or damage to the meter, be sure to follow these tipsto use the current input terminals.**

1) 12Aand 200mA(ET3240)/ 400mA(ET3241B)/ 500mA(ET3242)/ 600mA(ET3243) input terminals are not allowed to simultaneously connect to the current measurement circuit.

2) If the effective value of the measured current  $AC + DC$  is within the range from 200mA(ET3240) /400mA(ET3241B)/500mA(ET3242)/ 600mA(ET3243) to 12A, only 12Aand LO terminals are allowed to be used in the measurement.

3) Before performing current measurement, be sure to select the correct current input terminal according to the expected current size.

4) The current input to the terminal 12Amust not exceed 12A; otherwise, the internal fuse inside the multimeter will blow; and the currentinput to 200mA(ET3240)/ 400mA(ET3241B) /500mA (ET3242) / 600mA(ET3243) terminal must not exceed 500mA(ET3240/ET3241B) /1A(ET3242/ ET3243); otherwise, the current input fuse on the rear panel will blow.

#### **Warning:**

IEC measurement type II includes the electrical device one of whose sockets on the branch circuit is connected to mains. Such devicesinclude mostsmall appliances, test equipment, and other equipment inserted into the branch socket.

The voltage higher than 300 VAC can only be measured in the circuit with the mains cut off. However, there is transient overvoltage in the circuit with the mains cut off. This instrument can withstand up to 2500 Vpk of occasional transient overvoltage safely. Do not use thisinstrument to measure the circuit with a transient overvoltage higher than this level.

Thisinstrument can beused forsuch measurements: HI and LO inputs are connected to mains of such devices (up to 300 VAC), or to the branch outlet. However, the HI and LO inputs terminals of this instrument cannot be connected to the mains in the permanently installed electrical devices, such as the main circuit-breaker panel, sub-panel fuse boxes, or permanently wired motors. Such devices and circuits can easily exceed the limit of this instrument for overload protection.

#### **Environment related notes:**

This instrument complies with the requirements on marking under WEEE Directive (2002/96 / EC). According to the label on the instrument (see below), do not dispose the electrical / electronic equipment along with household waste together.

Thisinstrument may contain substancesthat might be harmful to the environment or human health; in order to avoid the release of hazardous substances into the environment or harm to human health, we recommend the use of appropriate methods to recycle this instrument in order to ensure that most of the materials are reused or recycled. For disposal or recycling related information, please contact the local authorities.

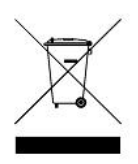

#### **Instrument category:**

**According to Appendix 1 of the WEEE Directive, the instrument is classified as a "monitored and controlled instrument".**

**Signs on the product:**

**The following signs might be seen on the instrument:**

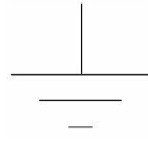

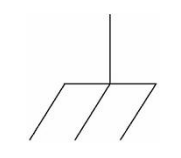

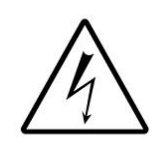

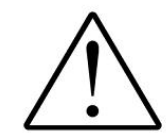

Signal ground chassis ground High voltage Refer to Manual

#### **Limited warranty and liability.**

The company is responsible for free repair or replacement within one year from the date of purchase, but does not include damage to fuse and damage caused by human factors.

### <span id="page-5-0"></span>**2 Introduction**

ET1241X is a series of dual digital benchtop true RMS multimeter. The STM32 chip and external double integral AD used by this series benchtop multimeter providing accurate measurement and stable performance. 3.5 inch 320 \* 480 high resolution TFT LCD screen makes a clear reading, rich display, and a good visual effects. This series benchtop multimeter are powered by electricity and provide full-function, full-range overload protection. Fresh and simple design with excellent performance makesthem an ideal choice for electricians, electronics enthusiasts, engineers and colleges and universities.

### <span id="page-6-0"></span>**2.1 Main features**

- $\bullet$  3.5-inch 320  $*$  480 TFT LCD.
- $\bullet$  Dual parameter display: it can display two parameters of the same input signal.
- Measurement rate: FAST (7 times / second), MID (5 times / sec), SLOW (2 times / sec).
- 12 basic measurement functions:AC and DC voltage,AC and DC current, two-wire / four-wire resistance, period / frequency, diode, on-off test, capacitance, duty cycle.
- $\bullet$  DCV basic accuracy: 0.02%.
- keys can be locked.
- Open calibration function.
- Provide system settings, can configure the language, buzzer, screen brightness, interface display style.
- ET1241X series multimeter parameters asshown in the following table:

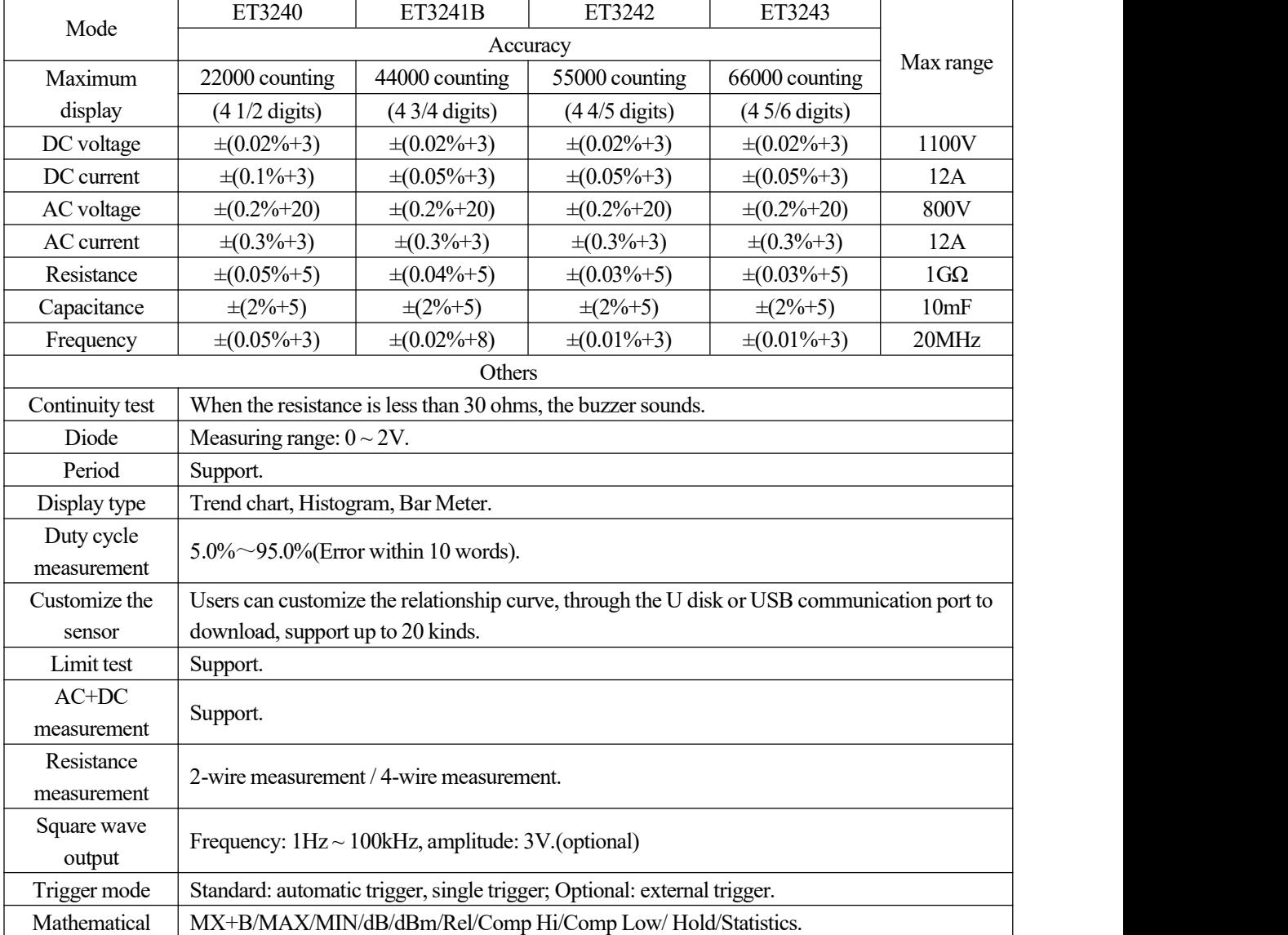

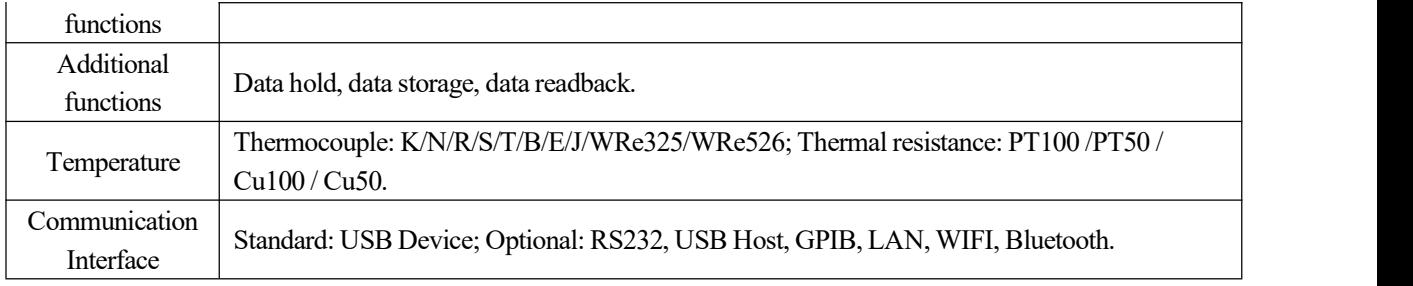

Table 2- 1 Comparison of ET1241X Series Multimeter Parameters

### **2.2 General features**

- <span id="page-7-0"></span>1. Power supply voltage:  $220VAC \pm 10\%, 110VAC \pm 10\%, 45-65 Hz$ .
- 2. Working environment:: 0~40℃, relative humidity <80%.
- 3. Storage environment:: -10~50℃, relative humidity <80%.
- 4. Dimensions: 265mm\*105mm\*305mm(width\*height\*depth).
- 5. Weight: 2.3kg.

### <span id="page-7-1"></span>**3 Quick reference**

### <span id="page-7-2"></span>**3.1 check** the accessories of the product

Confirm the following accessories of the multimeter, among which the optional accessories are delivered if only ordered. If any items are missing, please contact the nearest sales office.

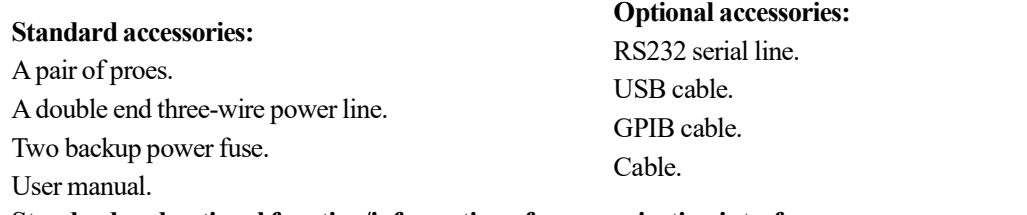

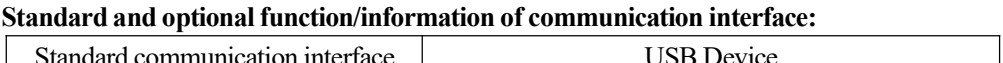

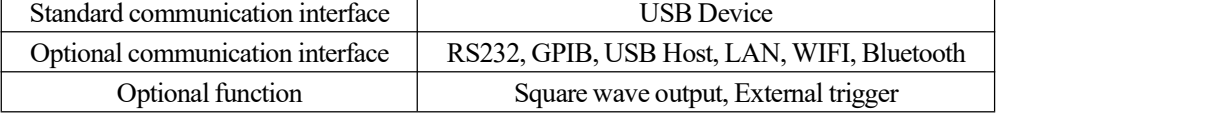

### <span id="page-7-3"></span>**3.2 Appearance of the front panel**

ET1241X series benchtop multimeter front panel asshown in Figure 3- 1, the regional description see Table 3- 1.

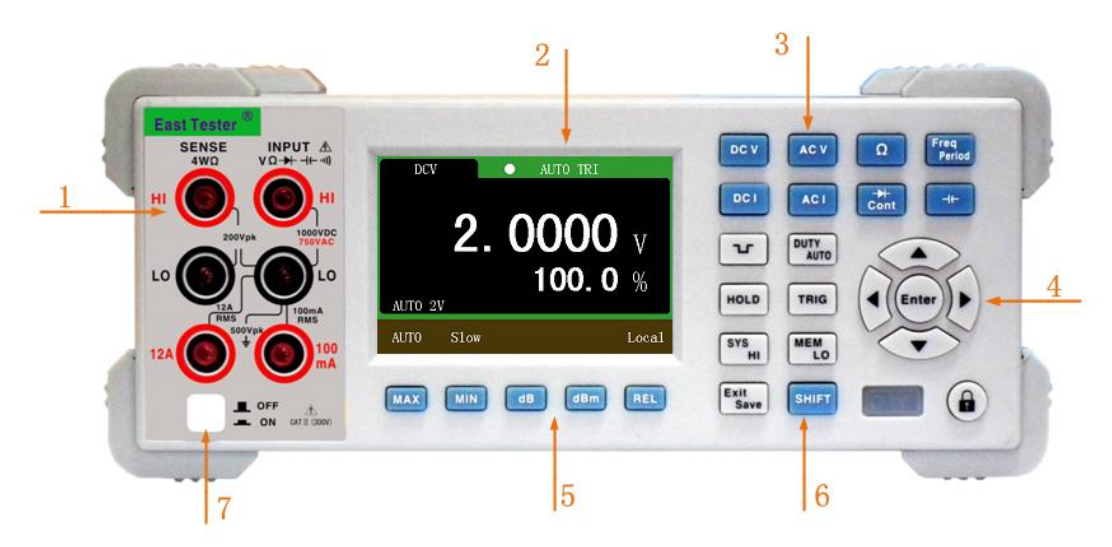

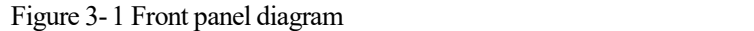

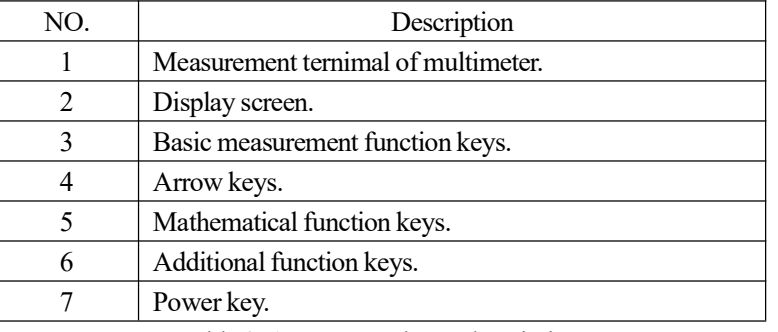

Table 3- 1 Front panel area description

### <span id="page-8-0"></span>**3.3 Display interface**

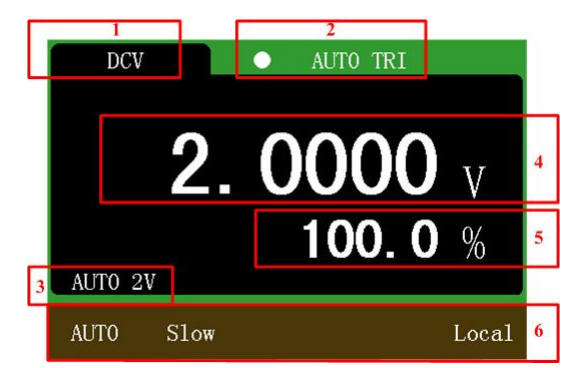

Figure 3- 2 Interface of the display

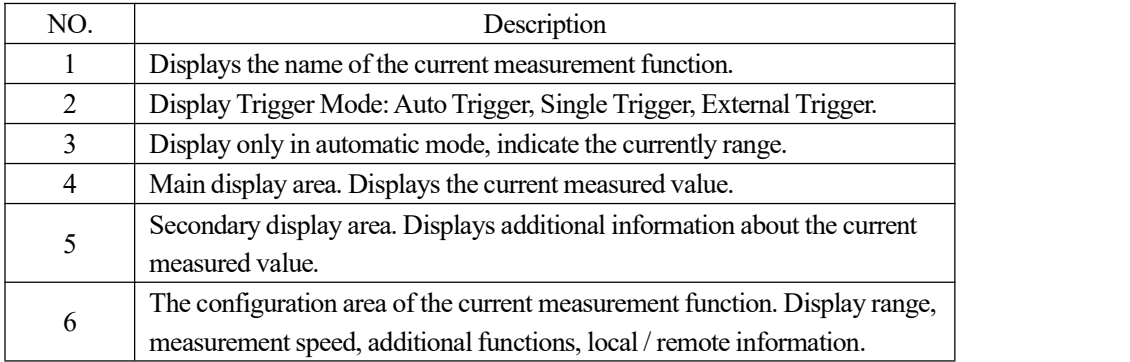

Figure 3- 3 Description of the interface area

### <span id="page-8-1"></span>**3.4 Keys introduction**

#### **3.4.1 Power Switch key**

- <span id="page-9-1"></span><span id="page-9-0"></span>Trun On / Off the main power.
- <span id="page-9-2"></span>**3.4.2 Arrow keys**  $\bigcirc$  Up arrow key.  $\bigcirc$  Down arrow key. Up arrow key.<br>
Left arrow key.<br>
Left arrow key.<br>  $\bigvee$  Right arrow key **3.4.3 Basic measurement function keys** DC voltage measurement key. AC voltage measurement key. DC current measurement key. AC current measurement key.  $\Omega$ 2-wire / 4-wire resistance measurement key. Capacitance measurement key. Frequency / period measurement key. Diode / on-off measurement key.

#### <span id="page-9-3"></span>**3.4.4 Mathmatic function keys**

Maximum measurement key. When the key is pressed, the maximum value of the

Enter key.

measured value since the maximum measurement function isturned on will be displayed on the secondary display area.

Minimum measurement key. When the key is pressed, the minimum value of the measured value since the minimum measurement function isturned on will be displayed on the secondary display area.

dB measurement key. In the voltage (DC voltage,AC voltage) measurement function, pressthe key, the dB value of the measured value will be displayed on the secondary display area. The reference voltage can bemodified, the default is 1V.

dBm measurement key. In the voltage (DC voltage,AC voltage) measurement function,

pressthe key, the dBm value of the measured value will be displayed on the secondary display area. The reference resistance can be modified, the default is  $600Ω$ .<br>Relative value measurement key. In the voltage (DC voltage, AC voltage), current (DC

current,AC current), resistance (two-wire resistance, four-wire resistance), frequency, period, capacitance measurement function, pressthe key, the measured value will be subtracted from the relative value in the secondary display area and displayed in the main display. Ie the main value = the measured value - the

relative value. Relative value can be modified.

#### <span id="page-10-0"></span>**3.4.5 Additional function keys**

 $\mathbf{L}$ <sub>AC+DC</sub> Square wave output key. Press the key, a amplitude fixed, frequency adjustable square wave will be output from the rear panel.

HOLD  $\frac{10}{2}$  DUTY

Duty cycle measurement key. Press the key to turn on the duty cycle measurement

function.

CAL "<br>AUTO Automatic key. In manual range mode, press the key to switch to auto range. In external trigger / single trigger mode, pressthe key to change the trigger mode to auto trigger.

TRIG ч<br>ЕХТ Single trigger key. Pressthe key to change the multimeter measurement mode to single trigger. Each time the key is pressed, the meter measures once and displays a reading.

 $_{\rm H I}$   $_{\rm SAVE}$ Save key. Press the key to save the relevant information of the current measured value; pressthe key again to exit the data save function.

MEM Data read back key. Press this key to enter the data readback function. Press any of the basic measurement function keysto exit the data readback function. The data readback function displays relevant information about the measured values that have been stored. Press the up / down arrow key to select the measured values for a specific sequence number.

EXIT .<br>SYS System settings key. Press the key to view the instrument model, serial number, version number, but also can set the language, switch buzzer, adjust the screen brightness, switch the interface

display style.

#### <span id="page-10-1"></span>**3.4.6 Second function key combination**

+ Reading hold function key combination. Pressthe key combination, the instrument readings remain unchanged, press the key combination again to exit the reading hold function.

 $\frac{d\mathbf{L}_{\text{AC+DC}}}{d\mathbf{C}}$  AC + DC measurement function key combination Press the key combination to start AC + DC signal measurement, press the key combination again to exit AC + DC measurement function.

 $\frac{\text{TRIG}}{\text{EXT}}$  External trigger function key combination. Press the key combination to turn on

the external trigger measurement mode. In this mode, when the external trigger terminal enters a negative pulse, the meter measures once and displays a reading.(Optional function)

 $+$   $\frac{CAL}{AUT}$  Calibration function key combination. In the voltage (DC voltage, AC voltage),

current (DC current, AC current), resistance (two-wire resistance, four-wire resistance), capacitance measurement function, pressthe key combination to enter the corresponding calibration function. Press any of the basic measurement function keys to exit the calibration function.

 $\frac{\text{SHEF}}{\text{SATE}}$  Upper limit comparison function key combination. In the voltage (DC voltage, AC voltage) measurement function, pressthe key combination to turn on the upper limit comparison function. The upper limit comparison value can be modified, the default is 1V.

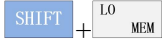

 $\frac{\text{SHIFT}}{\text{HCH}} + \frac{\text{L0}_{\text{MEM}}}{\text{Lower limit comparison function}}$  Lower limit comparison function key combination. In the voltage (DC voltage, AC

voltage) measurement function, pressthe key combination to turn on the lower limit comparison function.

Lower limit value can bemodified, the default is 1V. Exit key. Press this key to switch from the current measurement function to the basic measurement function before the last function switch.

 $\text{MAX}$   $\text{MX}$  + B function key combination. In the voltage (DC voltage, AC voltage),

current (DC current, AC current), resistance (two-wire resistance, four-wire resistance), frequency, peiod, capacitance measurement function, press the key combination to turn on the  $MX + B$  measurement

function. Press the  $\frac{MAX}{1}$  key to exit the MX + B function.

**SHIFT**  $\frac{DC}{V}$  Customize the sensor function key combination. Press the key combination to turn on the custom sensor function, the user can customize the sensor.

**SHIFT**  $\overline{BC}$  Select the display type key combination. In the voltage (DC voltage, AC voltage),

current (DC current, AC current), resistance (two-wire resistance, four-wire resistance), capacitance measurement function, pressthe key combination to select the display type of the measured value, you can select the numerical display, bar graph display, trend display and histogram display.

 $+$  The temperature measurement function key combination. Press the key

combination to turn on the temperature measurement function. Depending on the type of temperature sensor used, pressthe up / down / left / right arrow key to select the corresponding temperature sensor type for temperature measurement.

Enter SHIFT Statistical function key combination. In the voltage (DC voltage, AC voltage), current (DC current, AC current), resistance (two-wire resistance, four-wire resistance), capacitance measurement function, press the key combination to open the statistical function. Press again to exit the statistics function.

### <span id="page-11-0"></span>**3.5 Rear panel introduction**

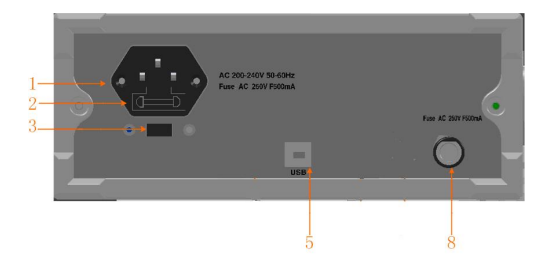

Figure 3- 4 Rear panel diagram (standard part only)

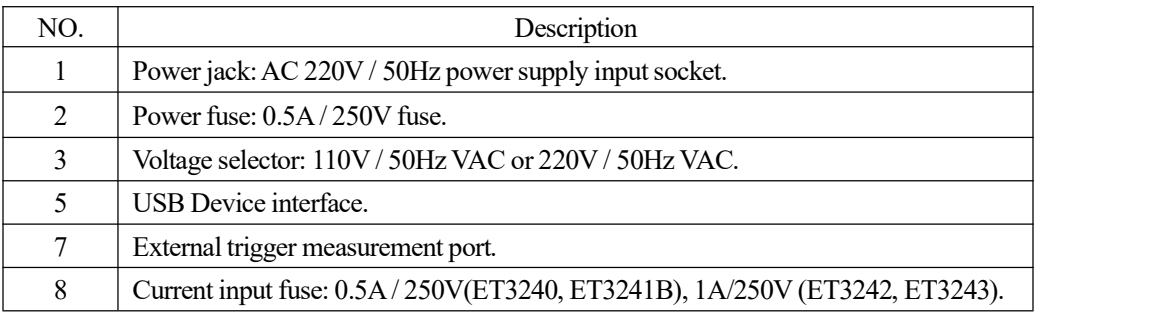

Table 3- 2 Description of the rear panel

### <span id="page-12-0"></span>**3.6 Adjust the handle**

To adjust the handle of the digital multimeter, hold the handle on both sides of the body and pull it outward. Then rotate the handle to the desired position. The operation method isshown in Figure 3- 5. The multimeter can be placed as shown in Figure 3-6, and the location of the carrying as shown in Figure 3-7.

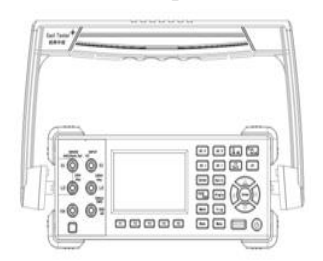

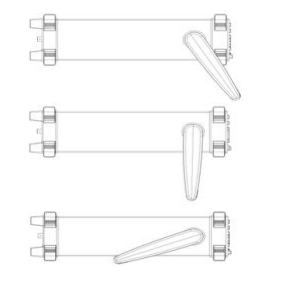

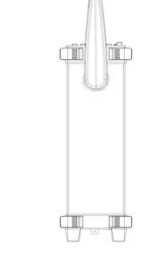

<span id="page-12-1"></span>Figure 3- 5Adjust handle Figure 3- 6 Working position Figure 3- 7 Carrying position

#### **3.7 Turn on the multimeter Connect the AC power supply**

1. Multimeter powersupply can choose 110V or 220V, adjust the powersupply voltage selector on the rear panel of the multimeter according to the supply voltage.

2. Use the provided power cord to connect the multimeter to AC power.

#### **Start the multimeter**

Press the power swithch key.

#### **If the instrument does notstart normally, follow the steps below to check:**

- 1. Check if the power cord is in good contact.
- 2. Check if the power switch key is pressed.
- 3. Check if the power fuse has been blown, replace the fuse, if necessary.

4. If the above check is correct, the instrument has not yetstarted, please contact the relevant departments.

### <span id="page-12-2"></span>**4 Basic measurement function**

#### **Warning:**

1) Before measuring, make sure the wiring is correct. In order to avoid damage to the multimeter, and possible personalsafety hazards, do not measure the voltage beyond the rated input limit.

2) After the voltage up to 1100 VDC is measured, it is better to wait forabout 2 minutes, and then conduct the low voltage measurement with the resolution rate 1 to 10  $\mu$ V.

3) After using the A input terminal for measuring high currents, it is better to wait for about 10 minutes, and then conduct the low-level DC measurements(volts, amps, or ohms) in order to achieve accuracy. The reason isthat measuring the thermalvoltage generated by the high current may cause errors in the low-level measurements.

4) After the completion of all measurements, disconnect the probe and the circuit under test and

remove the probe from the input terminal of the instrument.

5) When measuring the high voltage and high current, pay special attention to safety.

Because ET3240, ET3241B, ET3242, ET3243 share the same measurement method, the measurement will be explained by taking the operation of ET3240 as an example.

### <span id="page-13-0"></span>**4.1 Voltage measurement**

#### **4.1.1 DC Voltage measurement**

<span id="page-13-1"></span>1. Press  $\sqrt{\frac{DCV}{C}}$  to select the DC voltage measurement function. The measurement interface is shown in Figure 4- 1.

- 2. Connect the red and black test leadsto the corresponding input terminals asshown in Figure 4- 2.
- 3. Pressthe up / down arrow key to manually select the appropriate range orselect the auto range

mode by pressing  $\frac{\text{CAL}}{\text{ALTO}}$ , press the left / right arrow key to select the appropriate measurement speed.

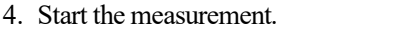

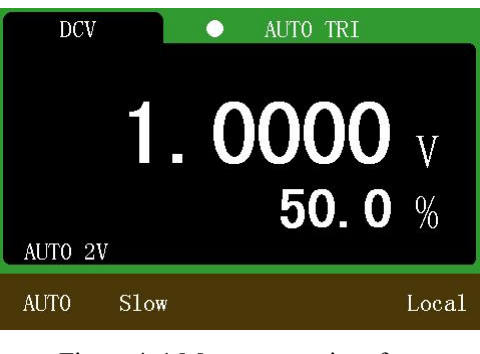

Figure 4- 1 Measurement interface

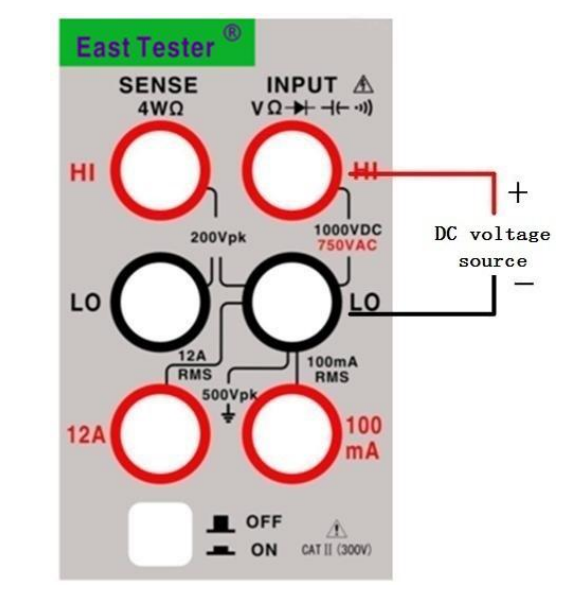

Figure 4- 2 Wiring method

#### **Note:**

1) The measured voltage value is displayed in the main display area, and the value in the secondary

display area represents the ratio of the current measured value to the full scale value.

<span id="page-13-2"></span>2) Full range input protection: 1100V DC.

#### **4.1.2 AC voltage measurement**

1. Press  $\sqrt{\frac{AC \text{ V}}{AC}}$  to select the AC voltage measurement function. The measurement interface is shown in Figure 4- 3.

- 2. Connect the red and black test leads to the corresponding input terminals as shown in Figure 4-4.
- 3. Pressthe up / down arrow key to manually select the appropriate range orselect the auto range

mode by pressing  $\sqrt{\frac{c_{AL}}{MUT}}$ , press the left / right arrow key to select the appropriate measurement speed.

4. Start the measurement.

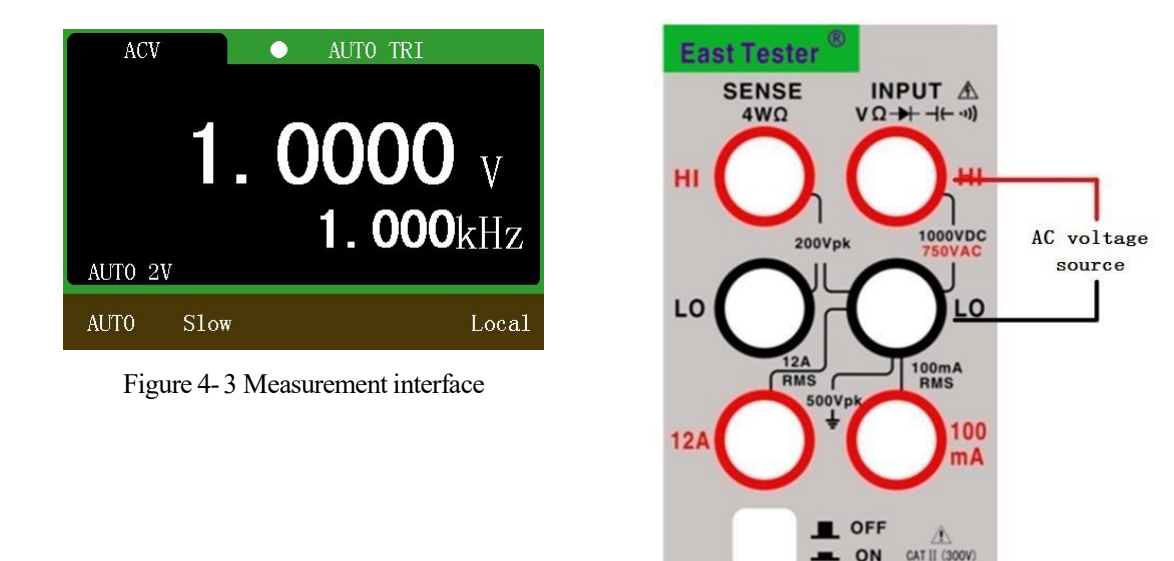

Figure 4- 4 Wiring method

#### **Note:**

1) The measured voltage value is displayed in the main display area, and the value in the secondary display area represents the measured frequency of the current input signal.

2) To ensure accuracy, the input value should begreater than 10% of the range, and not higher than the range of 90%.

<span id="page-14-0"></span>3) Full range input protection: 800V RMS.

#### **4.2 Current measurement**

#### **Note:**

1) The fuse used for low current measurement is 0.5A250V (ET3240, ET3241B) /1A250V (ET3242/ ET3243) and 12A250V for high current measurement.

2) Try to avoid high current for a long time continuous measurement, pay attention to the protection of personal safety.

3) Low current measurement in the automatic mode does notswitch to a higher current range, please pay attention to the timely adjustment of the input terminal wiring.

4) High current measurement in the automatic mode does notswitch to a lower current range, please pay attention to the timely adjustment of the input terminal wiring.

#### **4.2.1 DC current measurement**

<span id="page-14-1"></span>1. Press  $\boxed{\begin{array}{|l|} \hline \text{DC I} \end{array}}$  to select the DC current measurement function. The measurement interface is

shown in Figure 4- 5.

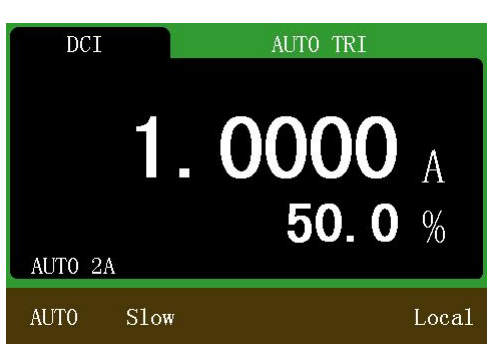

Figure 4- 5 Measurement interface

**Note:**

The measured current value is displayed in the main display area, and the value in the secondary display area represents the ratio of the current measured value to the full scale value.

2. Choose different test terminals according to the measurement level. See Figure 4- 6 for currentof 200mA(ET3240)/ 400mA(ET3241B)/ 500mA(ET3242)/ 600mA(ET3243)and below, and connect the red and black test leads respectively to the proper input terminals. See Figure 4-7 for current from 200mA(ET3240)/ 400mA(ET3241B)/ 500mA(ET3242)/ 600mA(ET3243) to 12A, and connect the red and black test leads respectively to the proper input terminals.

3. Pressthe up / down arrow key to manually select the appropriate range orselect the auto range

mode by pressing  $\frac{\text{CAL}}{\text{ALTO}}$ , press the left / right arrow key to select the appropriate measurement speed.

4. Start the measurement.

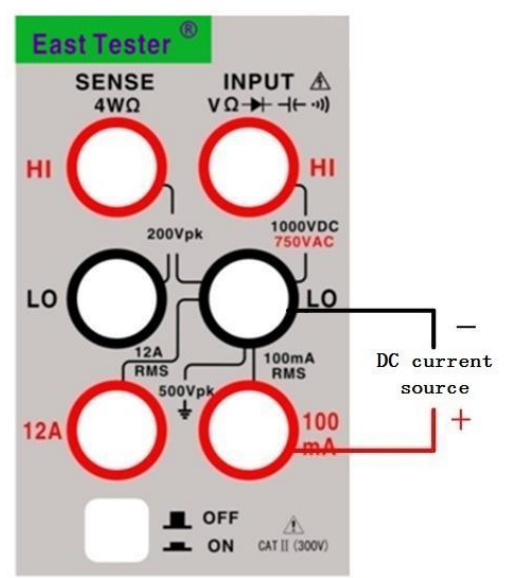

Figure 4- 6 Wiring method for low current measurement

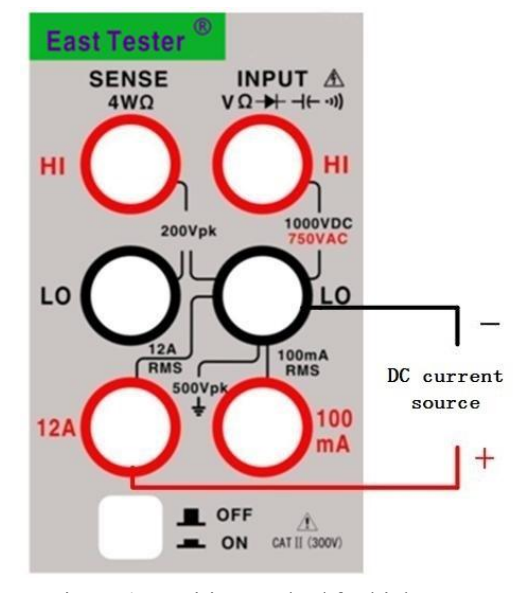

Figure 4- 7 Wiring method for high current measurement

#### **4.2.2 AC current measurement**

<span id="page-15-0"></span>1. Press  $\left[\begin{array}{c|c} AC & I \end{array}\right]$  to select the AC current measurement function. The measurement interface is

shown in Figure 4- 8.

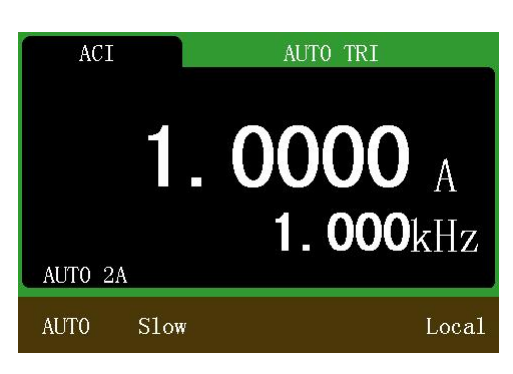

Figure 4- 8 Measurement interface

**Note:**

The measured current value is displayed in the main display area, and the value in the secondary display area represents the measured frequency of the current input signal.

2. Choose different test terminals according to the measurement level. See Figure 4- 9 for currentof

200mA(ET3240)/ 400mA(ET3241B)/ 500mA(ET3242)/ 600mA(ET3243)and below, and connect the red and black test leads respectively to the proper input terminals. See Figure 4-10 for current from 200mA(ET3240)/ 400mA(ET3241B)/ 500mA(ET3242)/ 600mA(ET3243) to 12A, and connect the red and black test leads respectively to the proper input terminals.

3. Pressthe up / down arrow key to manually select the appropriate range orselect the auto range

mode by pressing  $\frac{\text{Cat}}{\text{AutTo}}$ , press the left / right arrow key to select the appropriate measurement speed.

4. Start the measurement.

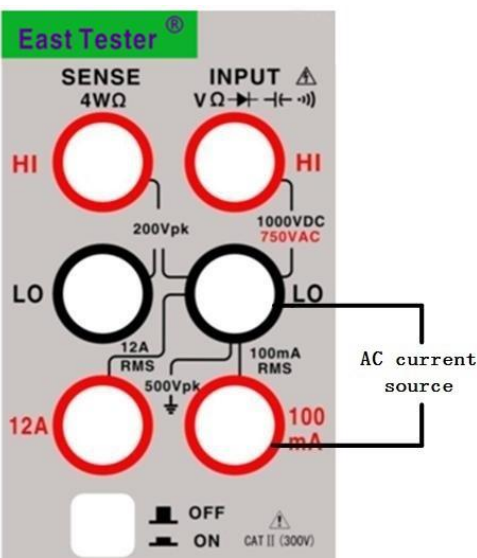

Figure 4- 9 Wiring method for low current

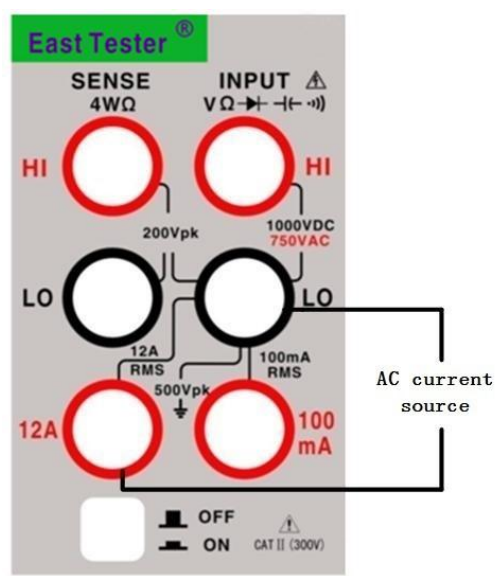

Figure 4- 10 Wiring method for high current measurement

### <span id="page-16-0"></span>**4.3 Resistance measurement**

measurement

#### **Note:**

1) Before measuring the resistance, disconnect the circuit power and discharge all high-voltage capacitors to avoid damages to the multimeter.

2) In the case of 2-wire resistance measurement, the relative function can be considered in order to eliminate the error caused by the lead resistance.

<span id="page-16-1"></span>3) 200 $\text{M}\Omega$  and higher range readings beating is a normal phenomenon.

#### **4.3.1 2-wire resistance measurement**

1. Press  $\sqrt{\frac{2w}{4N}}$  to select the 2-wire resistance measurement function by default. The measurement interface is shown in Figure 4-11.

2. Connect the red and black test leads to the corresponding input terminals as shown in Figure 4- 12.

3. Pressthe up / down arrow key to manually select the appropriate range orselect the auto range

mode by pressing the  $\frac{c_{AL}}{AUTD}$ , press the left / right arrow key to select the appropriate measurement speed.

4. Start the measurement.

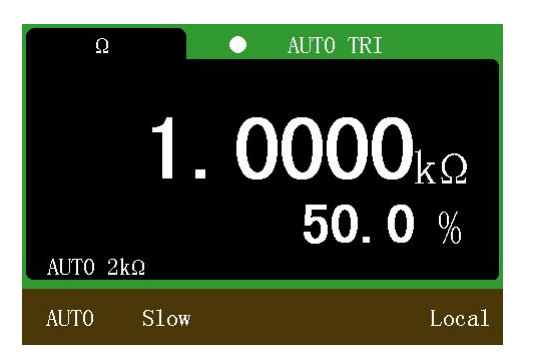

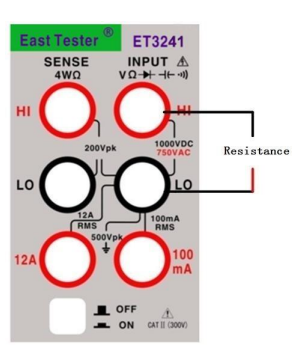

Figure 4- 11 Measurement interface Figure 4- 12 Wiring method **Note:**

The measured resistance value is displayed in the main display area, and the value in the secondary display area represents the ratio of the current measured value to the full scale value.

#### **4.3.2 4-wire resistance measurement**

<span id="page-17-0"></span>1. In the 2-wire resistance measurement function, press  $\frac{2W}{4W}$  again to select the 4-wire

resistance measurement function.The measurement interface isshown in Figure 4- 13.

- 2. Connect the red and black test leads to the corresponding input terminals as shown in Figure 4- 14.
- 3. Pressthe up / down arrow key to manually select the appropriate range orselect the auto range

mode by pressing  $\frac{\text{CAL}}{\text{ALTO}}$ , press the left / right arrow key to select the appropriate measurement speed.

4. Start the measurement.

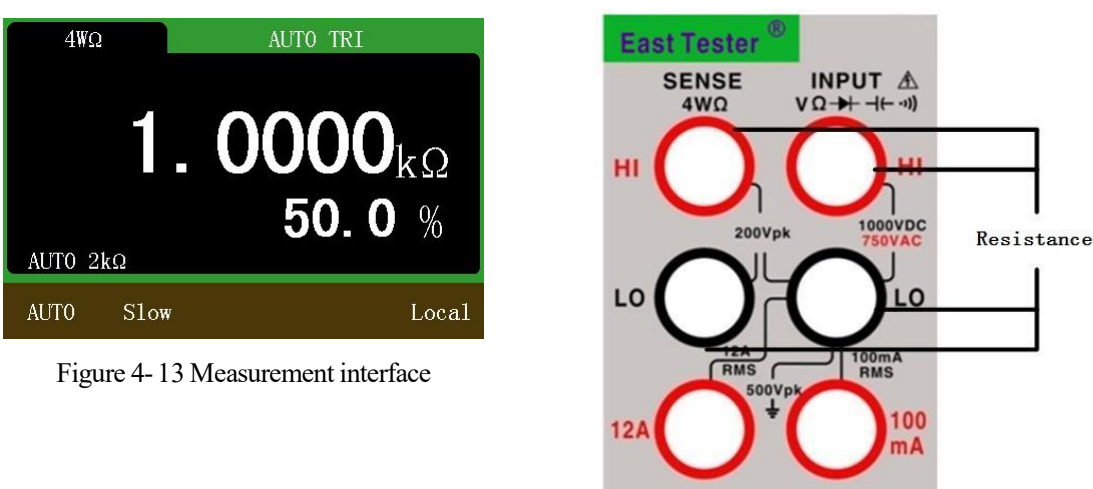

Figure 4- 14 Wiring method

CAT II (300V)

OFI  $\equiv$  ON

#### **Note:**

The measured resistance value is displayed in the main display area, and the value in the secondary display area represents the ratio of the current measured value to the full scale value.

### <span id="page-17-1"></span>**4.4 Frequency measurement and period measurement**

#### **4.4.1 Frequency measurement**

<span id="page-17-2"></span>1. Press **Period** to select the frequency measurement function by default. The measurement

interface is shown in Figure 4-15.

2. Connect the red and black test leads to the corresponding input terminals as shown in Figure

4- 16.

3. Pressthe up / down arrow key to manually select the appropriate range orselect the auto range

mode by pressing  $\frac{\text{CAL}}{\text{AMTO}}$ 

4. Start the measurement.

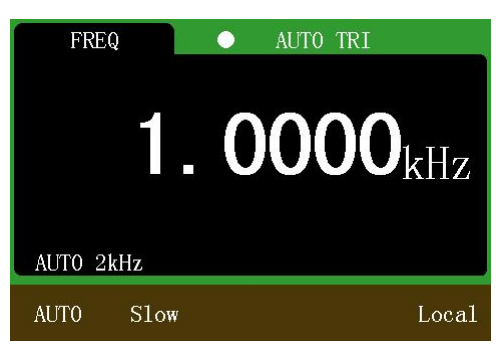

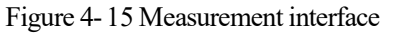

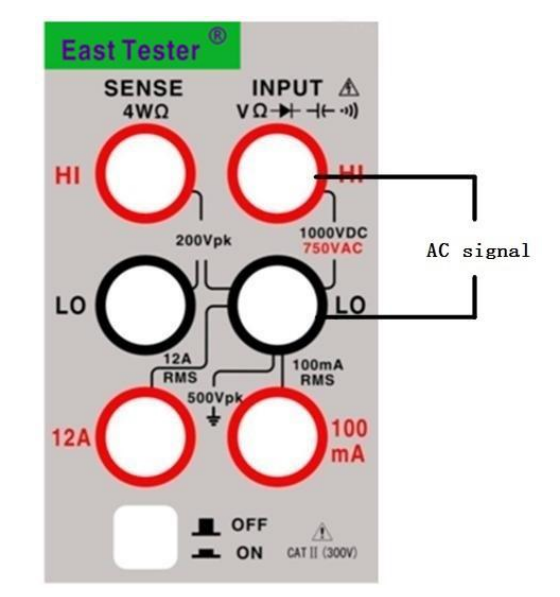

Figure 4- 16 Wiring method

#### **4.4.2 Period measurement**

<span id="page-18-0"></span>1. In the frequency measurement function, press  $\frac{P}{Period}$  again to select the period measurement

function. The measurement interface is shown in Figure 4-17.

- 2. Connect the red and black test leads to the corresponding input terminals as shown in Figure 4- 18.
- 3. Pressthe up / down arrow key to manually select the appropriate range orselect the auto range

mode by pressing  $\frac{\text{CAL}}{\text{AMTO}}$ 

4. Start the measurement.

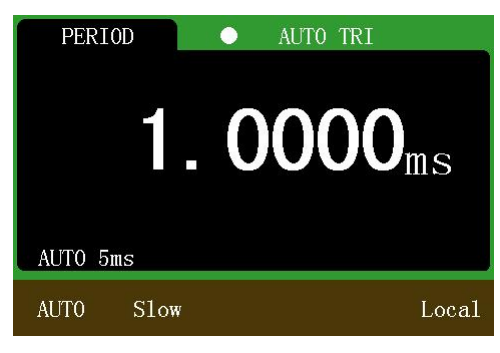

Figure 4- 17 Measurement interface

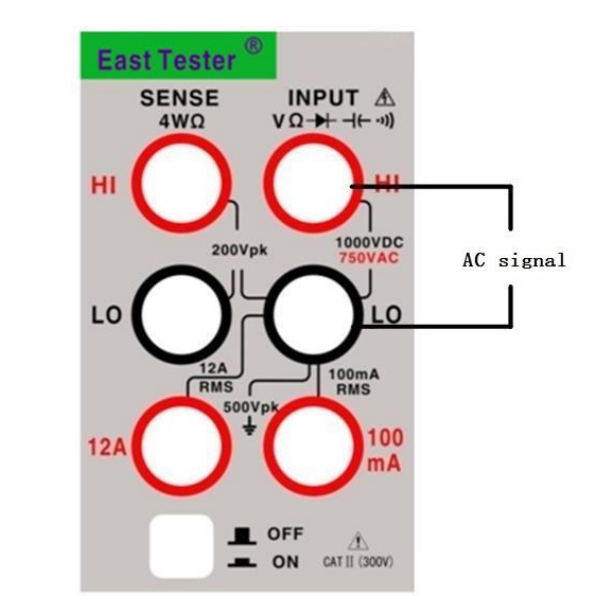

<span id="page-19-0"></span>Figure 4- 18Wiring method

### **4.5 Diode measurement and on-off measurement**

Test conditions: the forward DC current is approximately 1mA, and the reverse DC voltage no higher than 3V.

#### **4.5.1 Diode measurement**

<span id="page-19-1"></span>1. Press  $\overline{\text{Cont } }$  to select the diode measurement function by default. "OPEN" is displayed when

the voltage value is higher than the measuring threshold, and the measured voltage is displayed when the measured value is below the measuring threshold. The diode threshold voltage is 3.2V The measurement interface is shown in Figure 4-19.

2. Connect the red and black test leads to the corresponding input terminals as shown in Figure 4- 20.

3. Start the measurement.

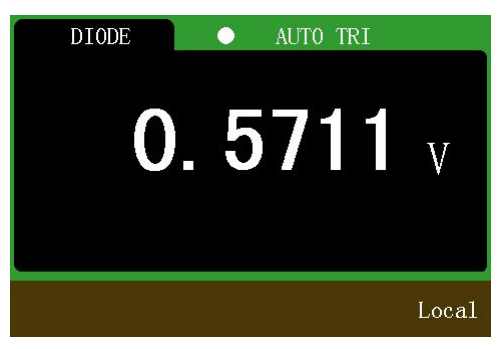

Figure 4- 19 Measurement interface

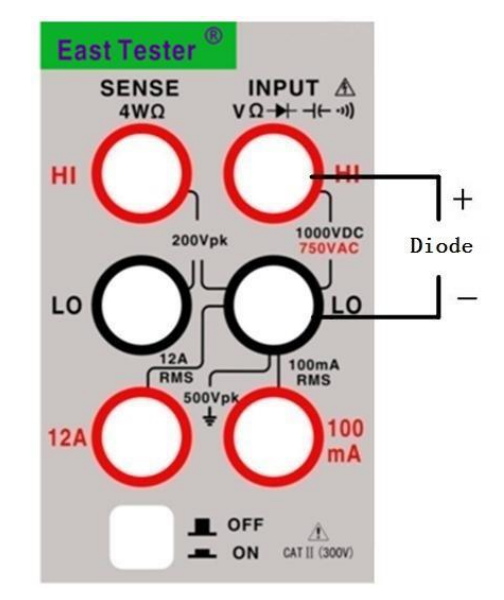

Figure 4- 20 Wiring method

#### **4.5.2 On-offmeasurement**

<span id="page-19-2"></span>1. In the diode measurement function, press again to select the on-off measurement.

"OPEN" is displayed when the measured resistance value is greater than the resistance threshold, and the measured resistance value is displayed when the measured resistance value is less than the resistance threshold. When the measured resistance is less than  $30\Omega$ , the buzzer sounds. The on-off resistance threshold is 1kΩ. The measurement interface isshown in Figure 4- 21.

2. Connect the red and black test leads to the corresponding input terminals as shown in Figure 4- 22.

3. Start the measurement.

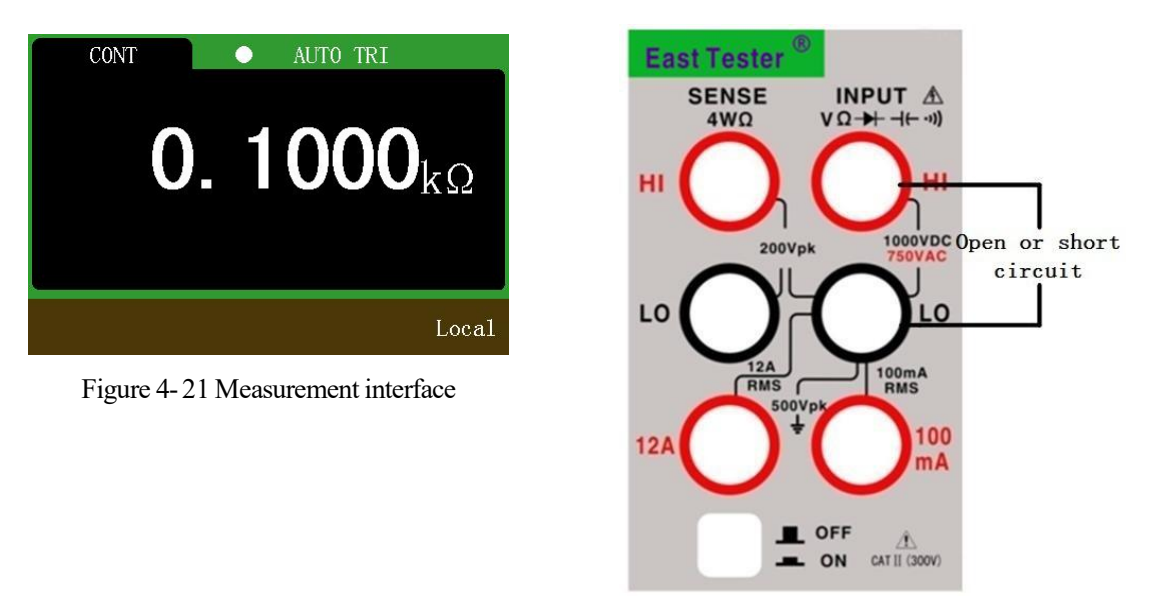

Figure 4- 22 Wiring method

### <span id="page-20-0"></span>**4.6 Capacitance measurement**

1. Press  $\overline{f(-)}$  to select the capacitance measurement function. The measurement interface is shown in Figure 4- 23.

2. Connect the red and black test leads to the corresponding input terminals as shown in Figure 4- 24.

3. Pressthe up / down arrow key to manually select the appropriate range orselect the auto range

mode by pressing  $\frac{\text{CAL}}{\text{ALTO}}$ , press the left / right arrow key to select the appropriate measurement speed..

4. Start the measurement.

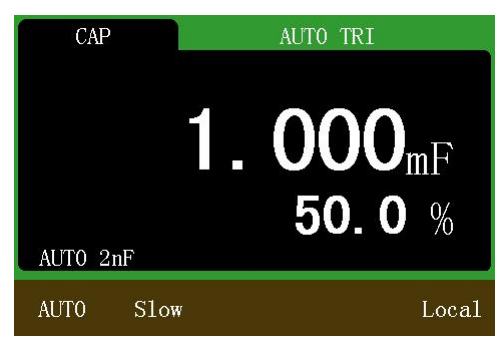

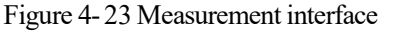

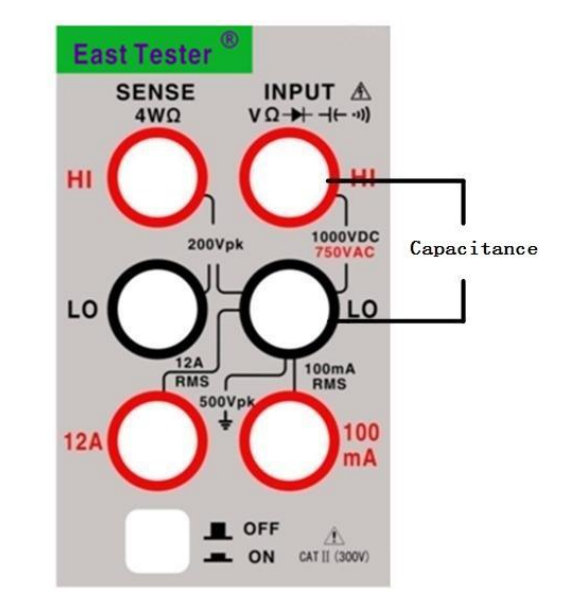

Figure 4- 24 Wiring method

#### **Note:**

1) The measured capacitance value is displayed in the main display area, and the value in the secondary displayed area represents the ratio of the current measured value to the full scale value. 2) When measuring large capacitance, the measurement time isslightly longer due to the charge

<span id="page-21-0"></span>and discharge of the capacitor.

#### **4.7 Duty cycle measurement**

1. Press  $\frac{\text{DUTY}}{\text{HOLD}}$  to select the duty cycle measurement function. The measurement interface is shown in Figure 4- 25.

- 2. Connect the red and black test leads to the corresponding input terminals as shown in Figure 4- 26.
- 3. Start the measurement.

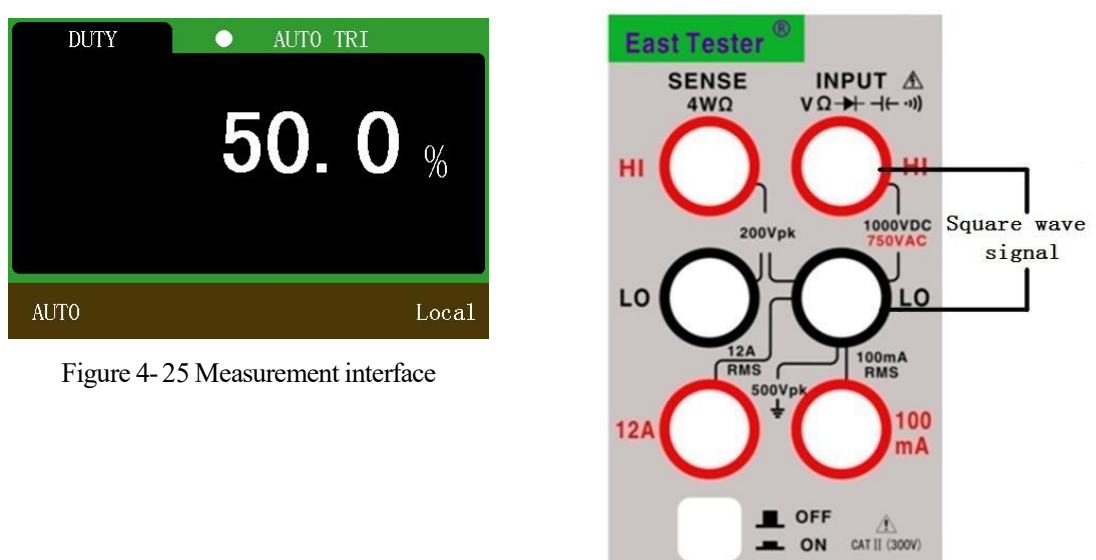

Figure 4- 26 Wiring method

## <span id="page-21-1"></span>**5 Additional measurement function**

<span id="page-21-2"></span>Additional measurement functions are only available in numeric display mode.

### **5.1 Max and Min**

In the voltage (DC voltage,AC voltage), current (DC current,AC current), resistance (2-wire resistance, 4-wire resistance), frequency, period, capacitance measurement function:

1. Press  $\frac{N_{MAX}}{N_{MAX}}$  to record the maximum value of the measurement, as shown in Figure 5- 1. Press

MAX

again to exit the maximum value measurement function.

2. Press  $\boxed{\text{MIN}}$  to record the minimum value of the measurement, as shown in Figure 5-2. Press

again to exit the minimum measurement function.

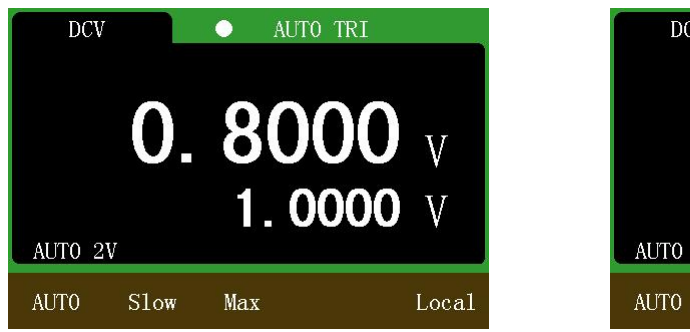

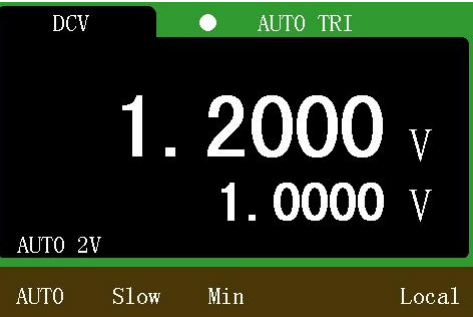

Figure 5-1 Maximum measurement interface Figure 5-2 Minimum measurement interface **5.2 MX+B**

<span id="page-22-0"></span>In the voltage (DC voltage,AC voltage), current (DC current,AC current), resistance (2-wire resistance, 4-wire resistance), frequency, period, capacitance measurement function:

Press  $\boxed{\text{SHIFT}}$  +  $\boxed{\text{MAX}}$  key combination to select the MX + B function, as shown in Figure 5-3.

Press the key combination again to exit the  $MX + B$  function.

#### **Note:**

1) Formula:  $Y = M * X + B$ , where Y is the value displayed in the secondary display area. M is a monomial coefficient, B is a constant.

2) In the interface shown in Figure 5- 3, pressthe Enter key to call up the M value modification interface, as shown in Figure 5-4. The value of M can be modified by the use of up  $/$  down  $/$  left  $/$ right arrow key.

3) In the interface shown in Figure 5- 4, pressthe Enter key to call up the B value modification interface. The value of B can be modified by the use of up / down / left / right arrow key.

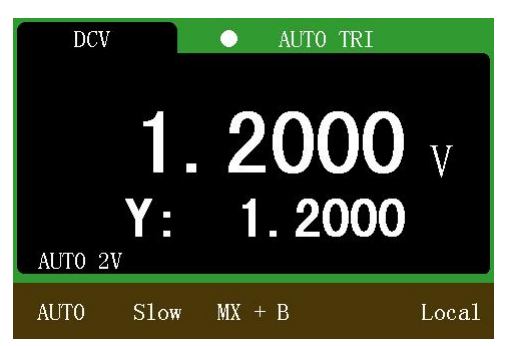

<span id="page-22-1"></span>Figure 5-3 MX + B measurement interface Figure 5-4 M value modified interface

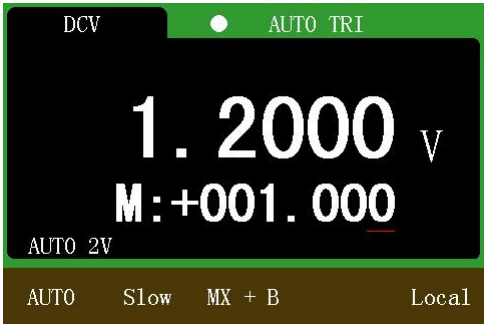

### **5.3 dB and dBm**

In the voltage (DC voltage,AC voltage) measurement function:

1. Press  $\frac{d}{d}$  to select the dB measurement function, as shown in Figure 5-5. Press

again to exit the dB measurement function.

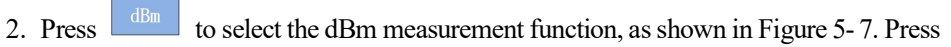

again to exit the dBm measurement function.

3. In the interface shown in Figure 5- 5, pressthe Enter key to call up the dB reference voltage setting interface. The up / down / left / right array key can be used to modify the value of the dB reference voltage, as shown in Figure 5-6.

4. In the interface shown in Figure 5- 7, pressthe Enter key to call up the dBm reference voltage setting interface. The up / down / left / right array key can be used to modify the value of the dBm reference voltage, as shown in Figure 5-8.

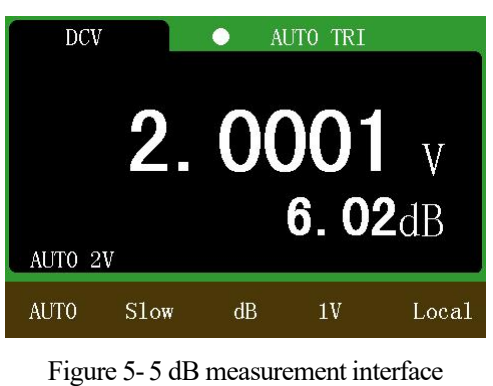

 $\bullet$ 

2.000

AUTO TRI

1.000 V

Local

 $1V$ 

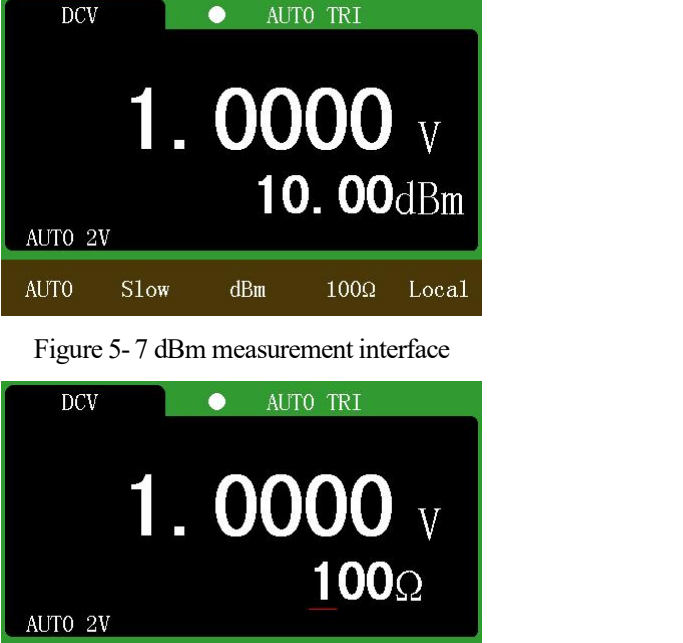

Figure 5- 6 dB reference voltage modified interface

 $dB$ 

#### Figure 5- 8 dBm reference resistance modified interface

 $dBm$ 

 $100\Omega$ 

Local

#### **Note:**

AUTO 2V

Slow

**AUTO** 

**DCV** 

1) dBm =  $10*log10$  [(V<sub>Mea</sub><sup>2</sup>/R<sub>ref</sub>)/0.001], where V<sub>Mea</sub> is the measured value displayed in the main display area (in the case of a millivolt range,  $V_{\text{Mea}}$  is the measured value divided by 1000),  $R_{\text{ref}}$  is the reference resistance and defaults to 600 $\Omega$ .

**AUTO** 

Slow

2)  $dB = 20*log10(V<sub>Mea</sub>/V<sub>Ref</sub>)$ , where  $V<sub>Mea</sub>$  is the measured value displayed in the main display area (in the case of a millivolt range,  $V_{\text{Mea}}$  is the measured value divided by 1000),  $V_{\text{Ref}}$  is the reference voltage and defaults to 1V.

### <span id="page-23-0"></span>**5.4 REL**

In the voltage (DC voltage, AC voltage), current (DC current, AC current), resistance (2-wire resistance, 4-wire resistance), frequency, period, capacitance measurement function:

Press to select the RELfunction, asshown in Figure 5- 9. Press again to exit the

#### REL function.

In the interface of Figure 5-9, press the Enter key to call up the relative value setting interface. The up / down / left / right arrow key can beused to modify the relative value, asshown in Figure 5- 10.

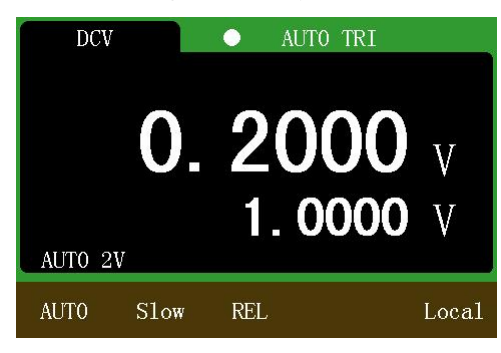

<span id="page-23-1"></span>**5.5 COMPHI and COMPLOW**

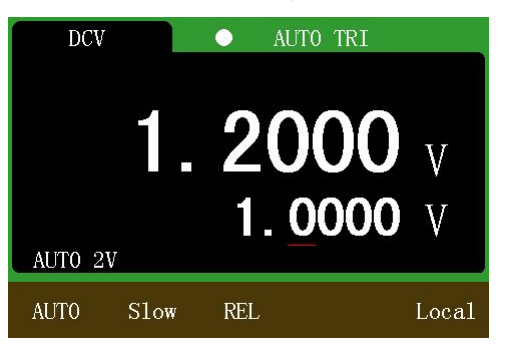

Figure 5- 9 REL measurement interface Figure 5- 10 Relative value setting interface

In the voltage (DC voltage,AC voltage) measurement function:

1. Press  $\boxed{\text{SHIFT}}$  +  $\boxed{\text{HIT}}$  key combination to select the COMP HI function, as shown in Figure

5- 11. Pressthe key combination again to exit the COMP HI function.

2. Press  $\frac{\text{SHIFT}}{\text{HEM}}$  +  $\frac{\text{L0}_{\text{MEM}}}{\text{Key combination to select the COMPLOW function, as shown in}}$ 

Figure 5-13. Press the key combination again to exit the COMP LOW function.

3. In the upper limit comparison interface shown in Figure 5- 11, pressthe Enter key to call up the upper limit setting interface. The up / down / left / right arrow key can be used to modify the upper limit, as shown in Figure 5-12.<br>4. In the lower limit comparison interface shown in Figure 5- 13, press the Enter key to call up the

lower limit setting interface. The up / down / left / right arrow key can be used to modify the lower limit, as shown in Figure 5-14.

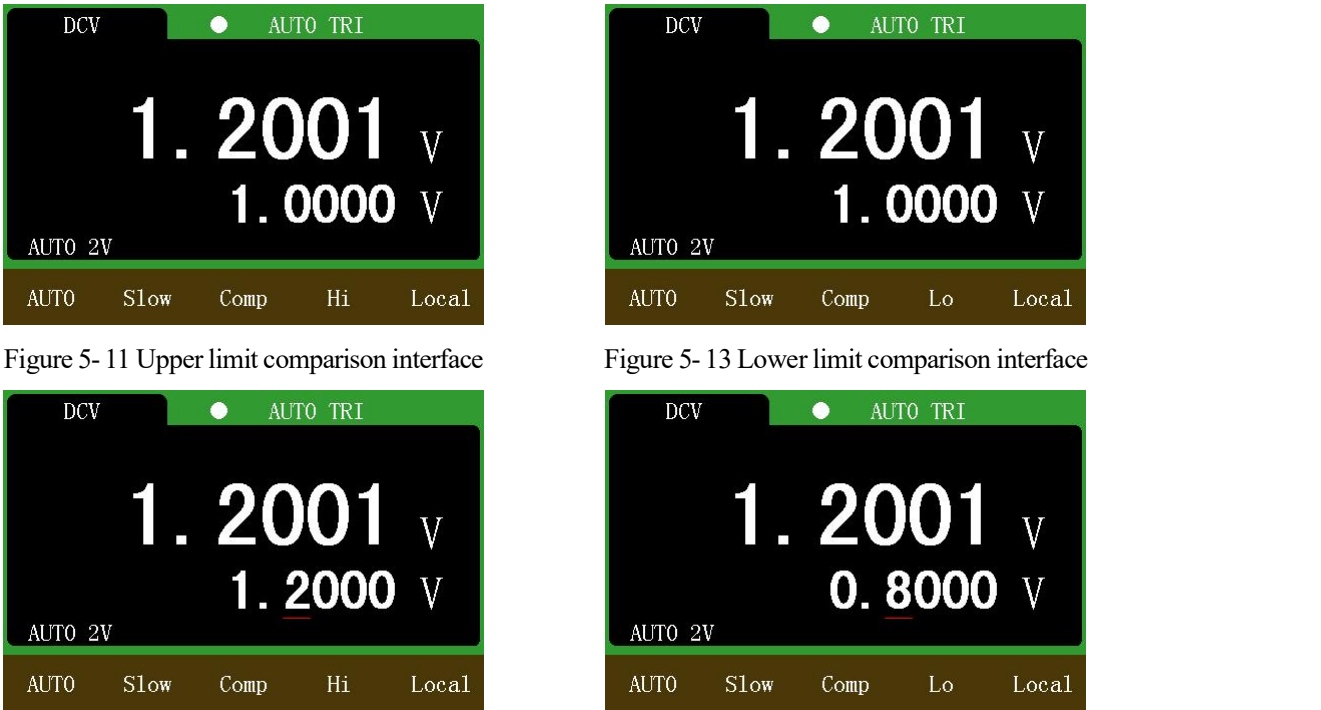

Figure 5-12 Upper limit setting interface

Figure 5-14 Lower limit setting interface

#### **Note:**

When the measured value exceeds the upper limit or below the lower limit, the buzzer alarms. When the measured value is restored below the upper limit or above the lower limit, the buzzer no longer alarms.

### <span id="page-24-0"></span>**5.6 Statistics**

In the voltage (DC voltage,AC voltage), current (DC current,AC current), resistance (2-wire resistance, 4-wire resistance), capacitance measurement function:

Press  $\boxed{\text{SHIFT}}$  +  $\boxed{\text{[there]}$  key combination to select the statistics function, as shown in Figure 5- 15. Press the key combination again to exit the statistics function.

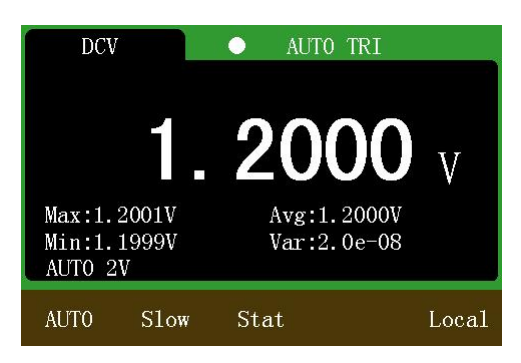

Figure 5- 15 Statistical function interface

#### **Note:**

1) When the statistics function is turned on, the maximum, minimum, average, and variance of the measurement are displayed simultaneously.

<span id="page-25-0"></span>2) To re-statistics, you can exit the statistics function and then select the function.

### **5.7 Data storage and readback**

In the voltage (DC voltage, AC voltage), current (DC current, AC current), resistance (2-wire resistance, 4-wire resistance), frequency, period, capacitance measurement function:

1. Press  $\frac{H}{s_{AVE}}$  to select the save function, as shown in Figure 5- 16. Press  $\frac{H}{s_{AVE}}$  again to exit the save function.

2. Press  $\frac{10}{2}$  MEM to view the saved data, as shown in Figure 5-17. Press  $\frac{10}{2}$  MEM again to exit the

data readback function.

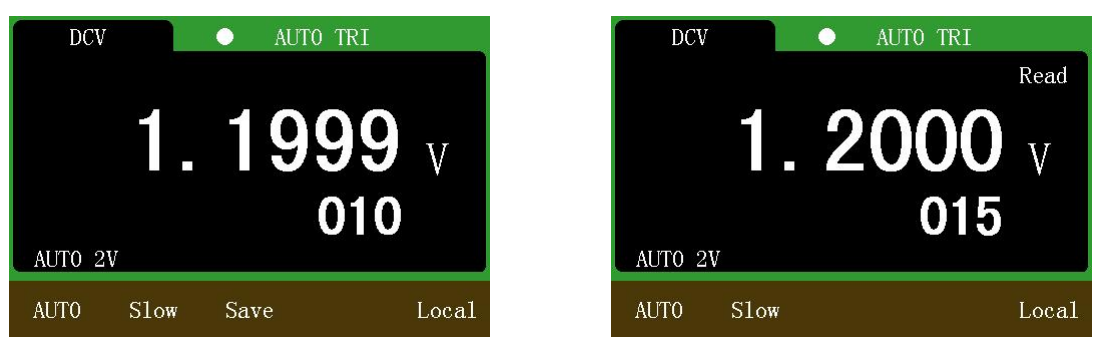

Figure 5- 16 Data save function Figure 5- 17 Data readback function

**Note:**

1) The save function savesthe function name, trigger mode, range mode, display range,sampling rate, measured value, etc. under the measurement function.

2) In the data readback function, the up  $/$  down arrow key can be used to view the relevant information of the saved measured value in turn.

3) The save function can save up to 600 sets of data at the same time. If more than 600 groups, the earliest saved data will be discarded in turn.

### <span id="page-25-1"></span>**5.8 Graphic display**

In the voltage (DC voltage,AC voltage), current (DC current,AC current), resistance (2-wire resistance, 4-wire resistance), capacitance measurement function:

Press  $\boxed{\text{SHIFT}}$  +  $\boxed{\text{DC I}}$  key combination to enter the display type selection interface, as shown in Figure 5-18. In the interface, press the up / down arrow key, the dot cursor will move up and down, press the Enter key to select the corresponding display type.

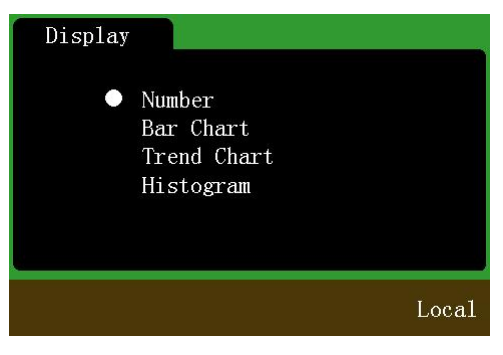

Figure 5- 18 Display type selection interface

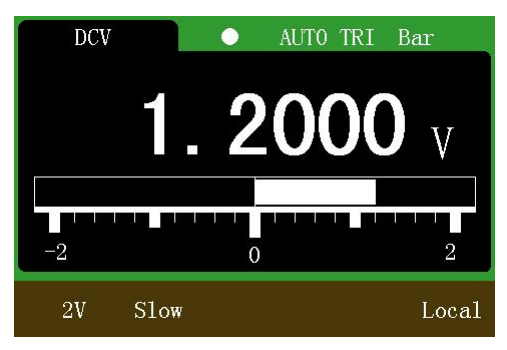

<span id="page-26-0"></span>Figure 5- 19 Bar display interface

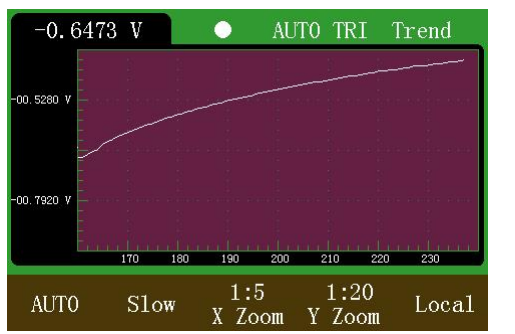

Figure 5- 20 Trend chart display interface

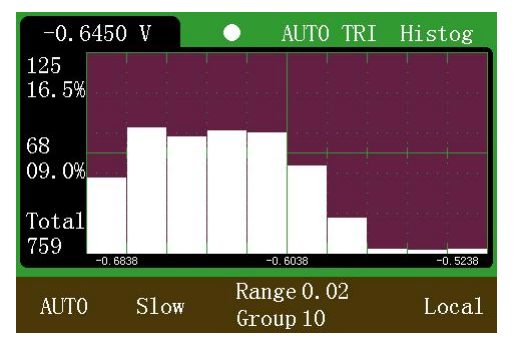

Figure 5- 21 Histogram display interface

#### **5.8.1 BarMeter**

In the interface of Figure 5-18, press the up / down arrow key to keep the dotted cursor in the "Bar chart" position and then pressthe Enter key to select the bar graph display, asshown in Figure 5- 19.

#### <span id="page-26-1"></span>**5.8.2 Trend Chart**

In the interface of Figure 5- 18, pressthe up / down arrow key to keep the dotted cursor in the "Trend chart" position and then press the Enter key to select the trend graph display, as shown in Figure 5-20.

#### **Note:**

1) The trend chart shows the trend of data changes since the function is turned on. Up to 400 data points can be displayed on the screen.

2) In the trend chart interface, press the left  $/$  right arrow key to switch the measured speed, such as slow, medium, fast.

3) Press the up / down arrow key to manually switch the range; Press  $\frac{\text{CAL}}{\text{ALTO}}$  to select the automatic range.

4) Press  $\boxed{\text{SHIFT}}$ , and then press the left / right arrow key to select the X axis scaling. The optional

scaling is: 1: 1, 1: 5, 1: 10.

5) Press  $\frac{\text{SHIFT}}{\text{SHHT}}$ , and then press the up / down arrow key to select the Y axis scaling. The optional scaling is: 1: 1,1: 5,1: 10.

### <span id="page-26-2"></span>**5.8.3 Histogram**

In the interface of Figure 5-18, press the up / down arrow key to keep the dotted cursor in the "histogram" and then pressthe Enter key to select the histogram display, asshown in Figure 5- 21.

#### **Note:**

1) The histogram showsthe data statistics after the function isturned on or after the refresh. Can

count up to 2000 points.

2) In the histogram display interface, pressthe left / right arrow key to switch the measurement speed, such as slow, medium, fast.

3) Press the up / down arrow key to manually switch the range; Press  $\frac{\text{CAL}}{\text{ALITO}}$  to select the automatic range.

4) In the histogram display interface (if you are setting the group distance, exit first), pressthe

,and then pressthe left / right arrow key to select the number of groups.

5) In the histogram display interface(if the shift key has been pressed, exit first), pressthe Enter key, and then press the up / down / left / right arrow key to set the group distance, press the Enter key again to confirm;

6) The meaning of the Y-axis data from top to bottom isthe number of the most frequently occurring data and its percentage in the total, the number of data beyond the scope of the statistics and its percentage in the total, the total number of data currently counted.

7) X axisshows a total of three values, the middle value isthe value of the first number when the histogram starts to be displayed or refreshed, the value of the left and right is centered on the intermediate value, in terms of group number and group distance as a reference, decrement and increment.

8) In the following cases, the histogram will be refreshed: 1. when the column bar is close to the top of the histogram display area, thecolumn bars are scaled down in a certain proportion; 2. the total number of data reached 2000; 3. group numberor group distance changes; 4.When the number of data beyond the statistical range exceeds 50% and the total number of data exceeds 100 (it is recommended to modify the group distance to expand the statistical range when frequently refreshed).

### **5.9 Temperature**

<span id="page-27-0"></span>Press  $\boxed{\text{SHIFT}}$  +  $\boxed{\text{-1}(-)}$  key combination to select the temperature measurement function, as

shown in Figure 5- 22 and Figure 5- 23.

#### **Note:**

1) Thermocouples and thermal resistors can be used in the temperature measurement function. Available thermocouple types are K, N, R, S, T, B, E,J,WRe325 and WRe326.Available thermal resistors types are : PT100, PT50, Cu100, Cu50.

2) The measurable temperature range depends on the type of temperature sensor used. The instrument has been set within the various types of sensors within the full range of temperature data, theoretically can measure the full range of temperature.

3) In the interface shown in Figure 5- 22, pressthe left / right arrow key to switch the type of temperature sensor. Such as thermocouple, thermal resistance. Press the up / down arrow key to switch between the same type of temperature sensor. Such as K-type, N-type thermocouple and so on.

4) In the interface shown in Figure 5- 23, pressthe Enter key to manually adjust the thermocouple cold junction temperature value, but can also by the internal thermistor automatically cold junction temperature compensation.

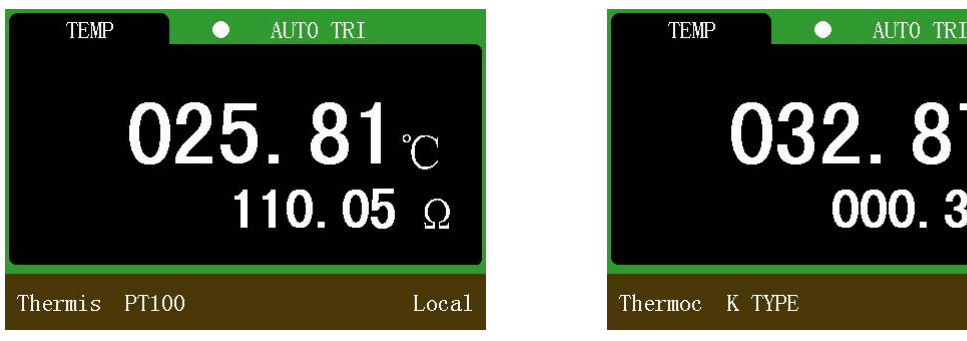

Figure 5- 22 Thermal resistance temperature measurement

#### **5.10 Customize the sensor**

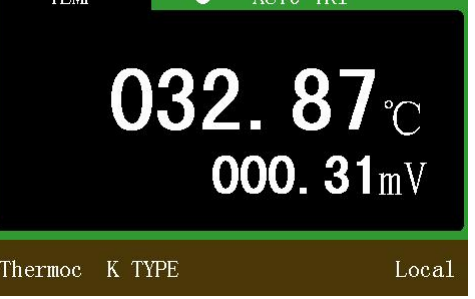

Figure 5- 23 Thermocouple temperature measurement

<span id="page-28-0"></span>Press  $\boxed{\text{SHIFT}}$  +  $\boxed{\text{DC V}}$  key combination to select the custom sensor function, as shown in Figure

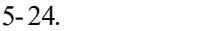

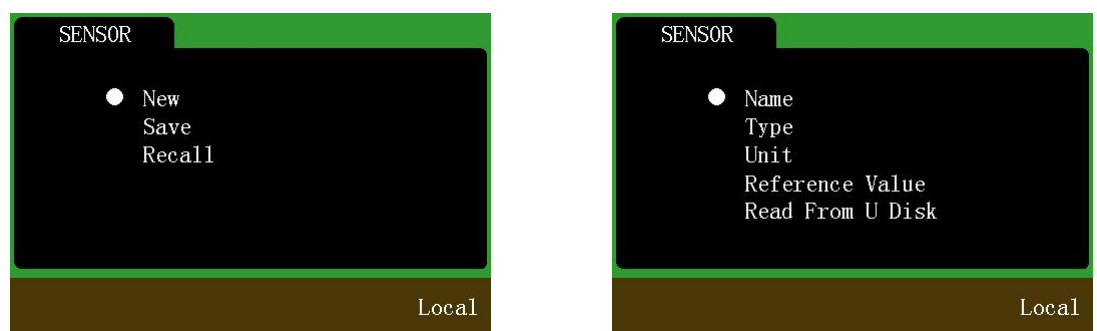

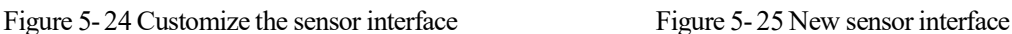

Figure 5- 26 Name the sensor item

In the custom sensor interface, press the up / down arrow key to move the dot cursor, press the left / right arrow key or Enter key to select the corresponding option at the dot cursor.

#### <span id="page-28-1"></span>**5.10.1 New sensor**

In the interface shown in Figure 5-24, when the dot cursor stops at "New", press the left / right arrow key or the Enter key to create a new sensor item, as shown in Figure 5-25.

1. When the dot cursor stays at "Name", press the left / right arrow key or the Enter key to name the sensor item, as shown in Figure 5-26. In this interface:

1) Pressthe up / down arrow key to switch the keyboard.

2) Press the left / right arrow key to switch the selected character on the keyboard; press  $\frac{\text{SHIFT}}{\text{SHHT}}$  +

left / right key to switch the sensor characters.

3) Press Enter key to select the character indicated by the underlined cursor on the keyboard and

press  $\frac{\text{SHIFT}}{}$  + Enter key to confirm the sensor name.

**SENSOR** Name: Sensor\_1 O Type Unit Reference Value Read From U Disk ABCDEFGHIJKLMNOPQRSTUVWXYZ **SHIFT** Local

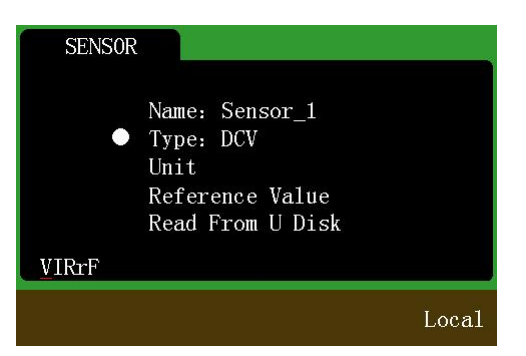

2. When the dot cursor stays at "Type", press the left / right arrow key or the Enter key to select the type of measurable value of the sensor, as shown in Figure 5-27. In this interface:

1) Pressthe left / right arrow key to select the measurable type ofsensor,such as DC voltage, DC current, 2-wire resistance, 4-wire resistance, frequency and so on.

2) Press Enter key to confirm the type of measurable value of the sensor.

3. When the dot cursorstays at "Unit", pressthe left / right arrow key or the Enter key to select the

- unit of the sensor, as shown in Figure 5-28. In this interface:
- 1) Pressthe up / down arrow key to switch the keyboard.

2) Press the left / right arrow key to switch the selected character on the keyboard; press  $\sqrt{\frac{SHIFT}{H}}$ 

left or right key to switch the selected character in the sensor unit.

- 3) Press Enter key to select the character indicated by the underscore on the keyboard; press SHIFT
- + Enter key to confirm the sensor unit.

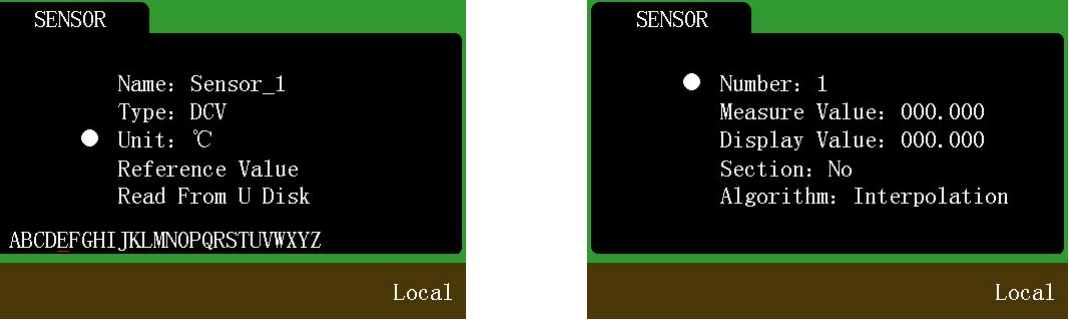

Figure 5- 28 Sensor unit selection Figure 5- 29 Reference value input

Figure 5- 27 Sensor item type selection

4. When the dot cursor stays at "Reference value", press the left / right arrow key or the Enter key to manually enter the correspondence between the measured value and the value to be displayed by the sensor, as shown in Figure Figure 5-29. In this interface:

1) When the dot cursor stays at "Number", press the left / right arrow key to view the data for a

particular data set, and press  $\frac{\text{SHIFT}}{\text{HH}}$  + left / right arrow key to decrease / increase the number of groups of data sets.

2) When the dot cursor stays at "Measure value", press the left / right arrow key, then press the up / down arrow key to set the measured value. Press the Enter key to complete the setting of the measured value.

3) When the dot cursor stays at "Display value", press the left / right arrow key, then press the up /down arrow key to set the corresponding value. Pressthe Enter key to complete the setting of the corresponding value.

4) When the dot cursor stays at "Section", press the left / right arrow key to select whether to set the current data set as the segmentation point of the sensor argument.

5) When the dot cursorstays at "Algorithm", pressthe left / right arrow key to select the algorithm for the current segment interval.

6) When the reference value input is completed, press  $\boxed{\text{SHIFT}}$  + Enter key to end the input of the reference value.

#### **Note:**

1) The input of the reference value requires at least two groups.

2) The measured value isthe instrument measurable value, the corresponding value isthe value to be displayed.

3) The algorithm is valid only at the segmentation point and determinesthe algorithm used by the data interval between the current segment and the last segment. Alternative algorithms include linear interpolation, second order curve fitting, third order curve fitting, fourth order curve fitting, fifth order curve fitting, and sixth order curve fitting.

5. When the dotted cursor stays at "Read from U disk", press the left or right arrow key or the Enter key to read the corresponding relationship between the measured value of the new sensor item and the value to be displayed directly from the U disk without having to enter it manually through the screen.

#### <span id="page-30-0"></span>**5.10.2 Save**

In the interface shown in Figure 5-24, when the dot cursor stays at "Save", press the left / right arrow key or the Enter key to save the new sensor items into the FLASH, to facilitate the next call.

#### <span id="page-30-1"></span>**5.10.3 Recall**

In the interface shown in Figure 5-24, when the dot cursor stays at "Recall", press the left / right arrow key or Enter key to select the called sensor item, asshown in Figure 5- 30. If the sensor item is not stored, it can not be called.

In the interface shown in Figure 5- 30, pressthe left / right arrow key to select the called sensor item, pressthe Enter key to confirm the call. In the interface can also pressthe up / down arrow key to select to edit or delete the current sensor item.

The sensor measurement interface is shown in Figure 5-31.

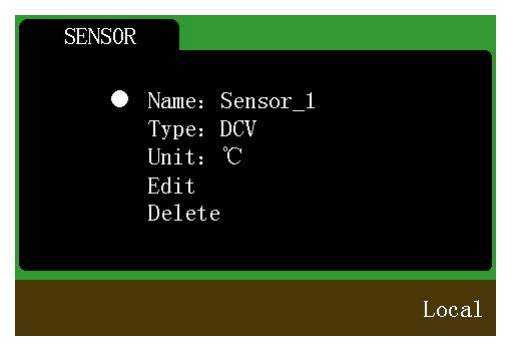

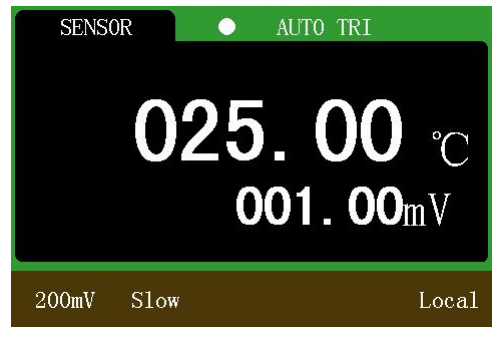

Figure 5-30 Sensor call interface Figure 5-31 Sensor measurement interface

### <span id="page-30-2"></span>**6 System settings**

Press **EXIT** SYS to enter the system setting interface, as shown in Figure 6- 1. In this interface, you can view the instrument model, serial number, version number, you can also set the language of the system,

switch the buzzer, adjust the screen brightness, switch the interface display style by the up  $/$  down  $/$  left  $/$ right arrow key.

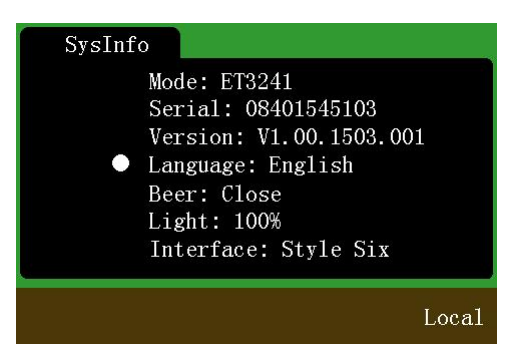

Figure 6-1 System settings interface

### <span id="page-31-0"></span>**6.1 Language switch**

In the interface shown in Figure 6-1, press the up / down arrow key to move the dot cursor to "Language", press the left / right arrow key to set the system language.

### <span id="page-31-1"></span>**6.2 Buzzer switch**

In the interface shown in Figure 6-1, press the up / down arrow key to move the dot cursor to "Buzzer", press the left / right arrow key to switch the buzzer.

### <span id="page-31-2"></span>**6.3 Screen brightness adjustment**

In the interface shown in Figure 6-1, press the up / down arrow key to move the dot cursor to "Light", pressthe left / right arrow key to adjust the screen brightness percentage.

### <span id="page-31-3"></span>**6.4 Interface style selection**

In the interface shown in Figure 6-1, press the up / down arrow key to move the dot cursor to "Interface", press the left / right arrow key to switch the display style of the interface.

### <span id="page-31-4"></span>**7 Technical indicators**

- Accuracy:  $\pm$ (a%reading + digits), guaranteed period of one year.
- Ambient temperature: 18~28℃.
- Ambient humidity: 75%RH.
- Temperaturecoefficient: 0.1\* (Accuracy)/℃.
- Preheating time: 30 minutes.

### **7.1 DC Voltage**

<span id="page-31-5"></span>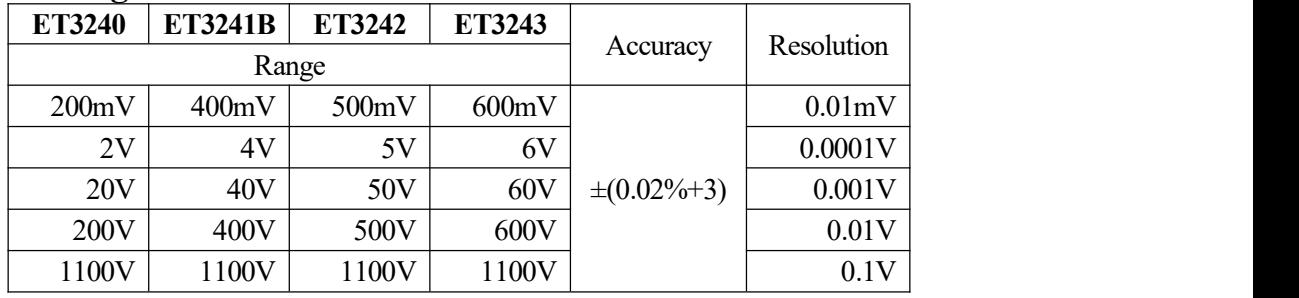

Table 7-1 DC Volage range indicators

### **Note:**

1) Full range overload protection:1100V.

2) 200mV(ET3240)/400mV(ET3241B)/500mV(ET3242)/600mV(ET3243) range and 2V(ET3240) /4V(ET3241B)/5V(ET3242) /6V(ET3243) range input impedance > 1GΩ;other rangesinput impedance: 10MΩ。

## <span id="page-31-6"></span>**7.2 AC Voltage(True RMS)**

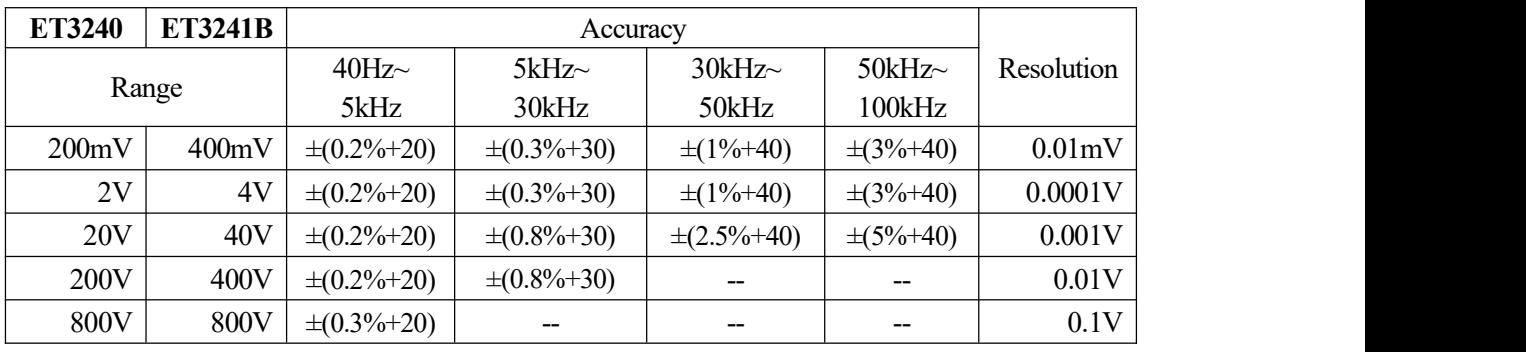

#### Table 7-2 ET3240/ET3241B AC Voltage range indicators

| ET3242      | <b>ET3243</b> |                    | Accuracy           |                    |                 |            |  |
|-------------|---------------|--------------------|--------------------|--------------------|-----------------|------------|--|
| Range       |               | 40Hz               | 5kHz               | 30kHz              | 50kHz $\sim$    | Resolution |  |
|             |               | 5kHz               | 30kHz              | 50kHz              | 100kHz          |            |  |
| 500mV       | 600mV         | $\pm (0.2\% + 20)$ | $\pm(0.3\% + 30)$  | $\pm(1\% + 40)$    | $\pm(3\% + 40)$ | 0.01mV     |  |
| 5V          | 6V            | $\pm (0.2\% + 20)$ | $\pm (0.3\% + 30)$ | $\pm(1\% + 40)$    | $\pm(3\% + 40)$ | 0.0001V    |  |
| 50V         | 60V           | $\pm (0.2\% + 20)$ | $\pm(0.8\% + 30)$  | $\pm (2.5\% + 40)$ | $\pm(5\% + 40)$ | 0.001V     |  |
| 500V        | 600V          | $\pm (0.2\% + 20)$ | $\pm (0.8\% + 30)$ |                    | --              | 0.01V      |  |
| <b>800V</b> | <b>800V</b>   | $\pm (0.3\% + 20)$ | --                 |                    |                 | 0.1V       |  |

Table 7-3 ET3242/ET3243 AC Voltage range indicators

#### **Note:**

- 1) Display: True virtual value for 10% to 100% of the range.
- 2) Full range overload protection:800V RMS.
- <span id="page-32-0"></span>3) Input impedance: 1MΩ.

### **7.3 DC Current**

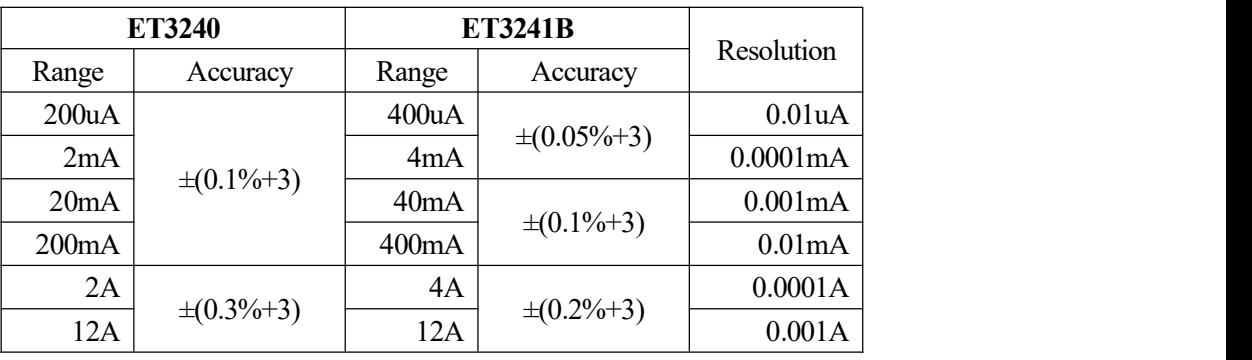

Table 7-4 ET3240/ET3241B DC Current range indicators

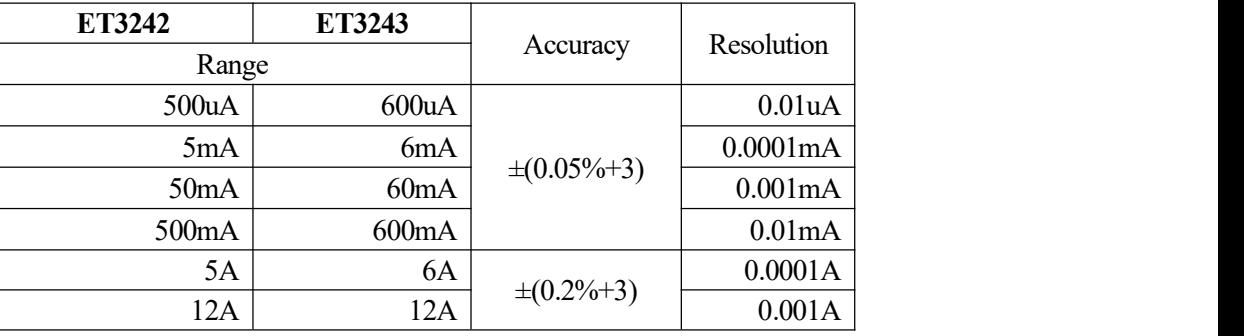

Table 7-5 ET3242/ET3243 DC Current range indicators

### <span id="page-32-1"></span>**7.4 AC Current**

| <b>ET3240</b> | <b>ET3241B</b> |                   | Accuracy          |                   | Resolution          |
|---------------|----------------|-------------------|-------------------|-------------------|---------------------|
|               | Range          | 40Hz~1kHz         | lkHz~5kHz         | $5kHz$ ~ $10kHz$  |                     |
| 200uA         | 400uA          |                   |                   |                   | 0.01 <sub>u</sub> A |
| 2mA           | 4mA            |                   |                   |                   | 0.0001mA            |
| 20mA          | 40mA           | $\pm (0.3\% + 3)$ | $\pm (0.5\% + 3)$ | $\pm (0.8\% + 5)$ | 0.001mA             |
| 200mA         | 400mA          |                   |                   |                   | 0.01mA              |
| 2A            | 4A             | $\pm (0.5\% + 5)$ | $\pm(1\% + 5)$    | $\pm(1\% + 5)$    | 0.0001A             |
| 12A           | 12A            |                   |                   |                   | 0.001A              |

Table 7-6 ET3240/ET3241B AC Current range indicators

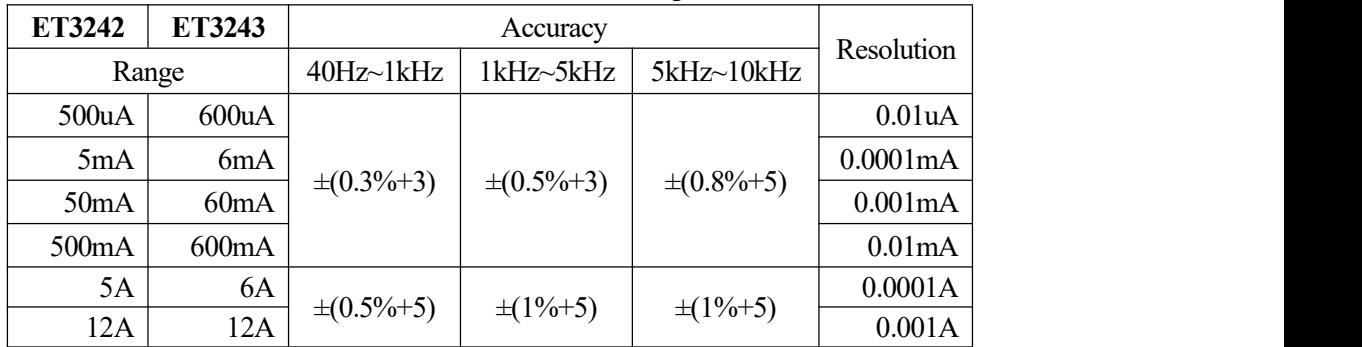

Table 7-7 ET3242/ET3243 AC Current range indicators

### <span id="page-33-0"></span>**7.5 Resistance**

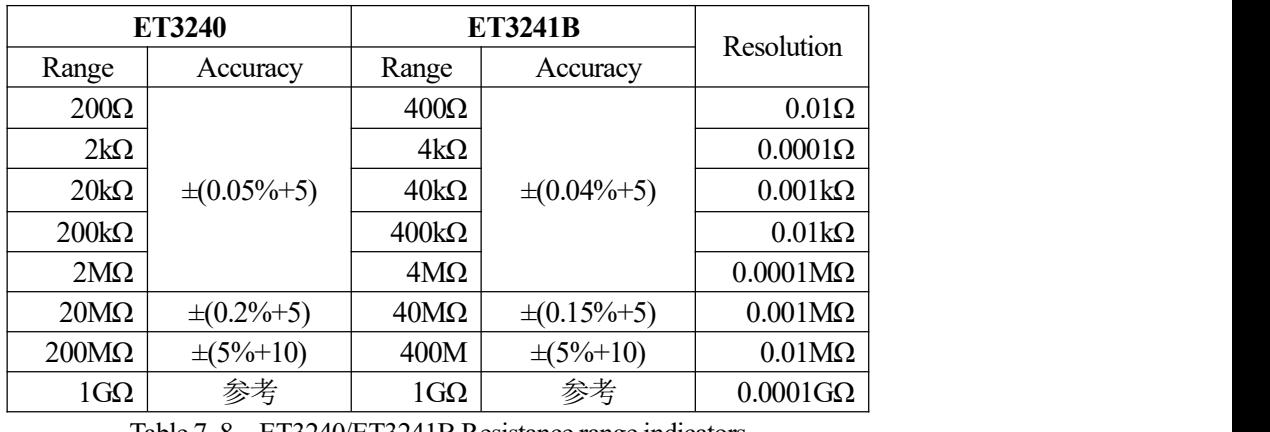

Table 7-8 ET3240/ET3241B Resistance range indicators

| ET3242                 | ET3243       | Accuracy           | Resolution           |  |
|------------------------|--------------|--------------------|----------------------|--|
|                        | Range        |                    |                      |  |
| $500\Omega$            | $600\Omega$  |                    | $0.01\Omega$         |  |
| $5k\Omega$             | $6k\Omega$   |                    | $0.0001\Omega$       |  |
| $50k\Omega$            | $60k\Omega$  | $\pm (0.03\% + 5)$ | $0.001k\Omega$       |  |
| $500 \mathrm{k}\Omega$ | $600k\Omega$ |                    | $0.01k\Omega$        |  |
| $5\mathrm{M}\Omega$    | $6M\Omega$   | $\pm (0.04\% + 5)$ | $0.0001M\Omega$      |  |
| $50\text{M}\Omega$     | $60M\Omega$  | $\pm (0.1\% + 5)$  | $0.001M\Omega$       |  |
| $500M\Omega$           | $600M\Omega$ | $\pm(5\% + 10)$    | $0.01\text{M}\Omega$ |  |
| $1G\Omega$             | $1G\Omega$   | 参考                 | $0.0001$ G $\Omega$  |  |

Table 7-9 ET3242/ET3243 Resistance range indicators

#### **Note:**

For range below 200M $\Omega$ , the open circuit voltage is about 3V

### <span id="page-34-0"></span>**7.6 Capacitance**

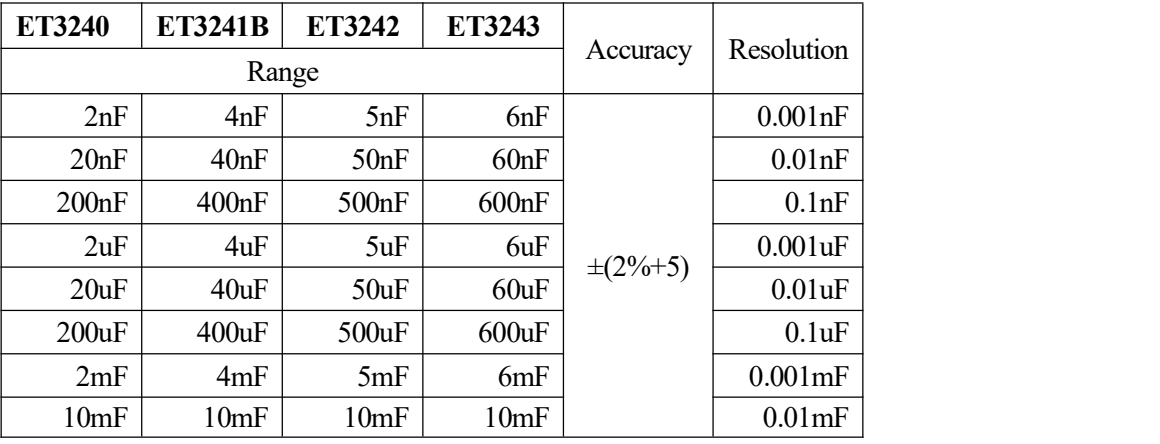

Table 7- 10 Capacitance range indicators

### <span id="page-34-1"></span>**7.7 Frequency**

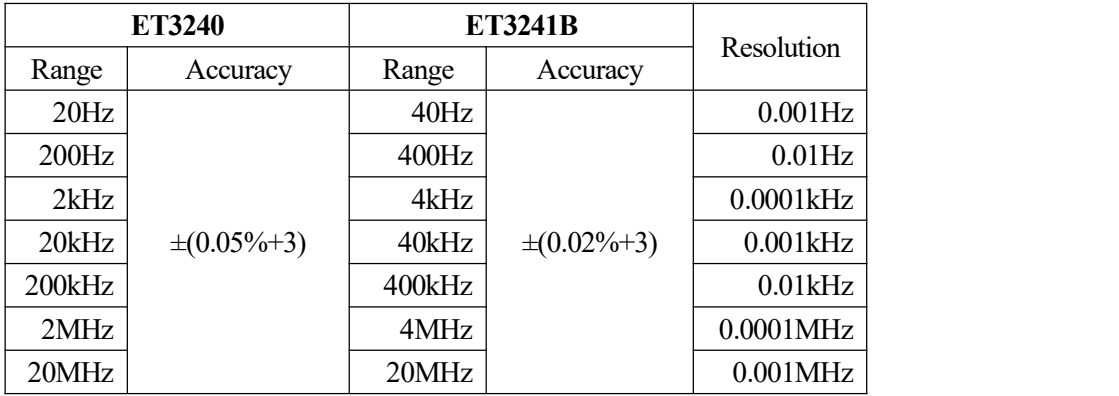

Table 7-11 Frequency range indicators

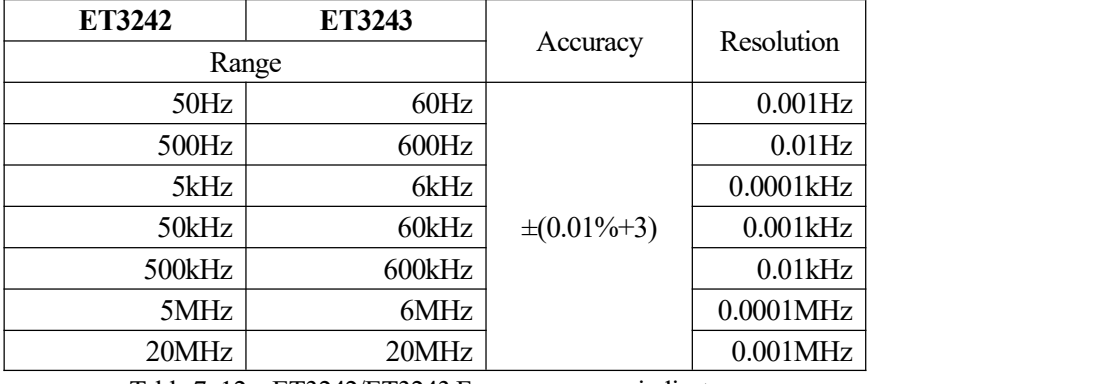

Table 7- 12 ET3242/ET3243 Frequency range indicators

### **Note:**

<span id="page-34-2"></span>The minimum frequency that can be measured is 1 Hz..

### **7.8 Diode**

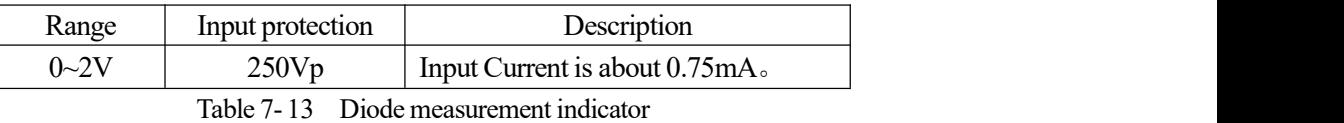

#### **Note:**

<span id="page-34-3"></span>Open circuit voltage is about 3.2V.

### **7.9 Conductance**

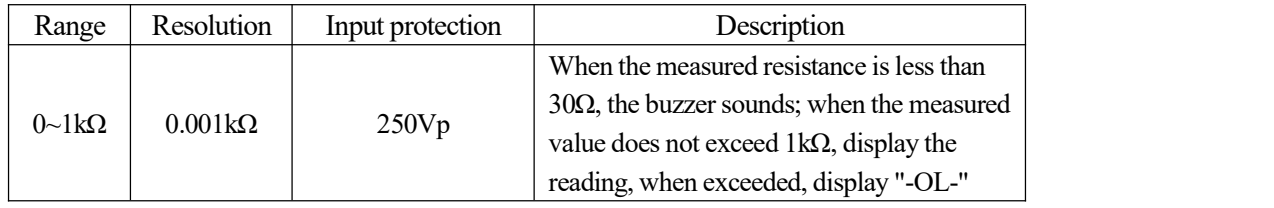

Table 7- 14 Conductance measurement indicator

**Note:**

<span id="page-35-0"></span>Open circuit voltage is about 3.2V.

#### **7.10 Duty Cycle**

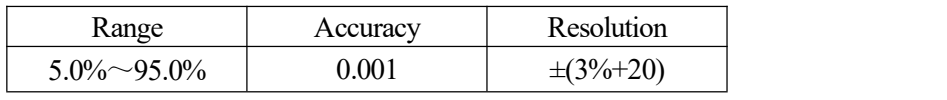

Table 7- 15 Duty cycle measurement indicator

### <span id="page-35-1"></span>**7.11 Temperature**

The range and error of the temperature measurement depends on the temperature sensor used.The temperature display accuracy is  $0.01 \text{ °C}$ , the calculation error is less than  $0.005\%$ .

### <span id="page-35-2"></span>**8 Calibration**

**Note:**

1) Before calibration, it is required to preheat the instrument for more than 30 minutes. The accuracy of the standard source must be better than  $3 \sim 5$  times the accuracy of the calibrated instrument.

2) After a specific range was calibrated, the calibration data isimmediately written to FLASH. So you can just calibrate a separate range.

3) In order to prevent inaccurate calibration due to wrong operation, it is required to enter a password before the calibration.

4) You can enter the calibration interface after input the correct password. Take the interface of DCV calibration as an example.

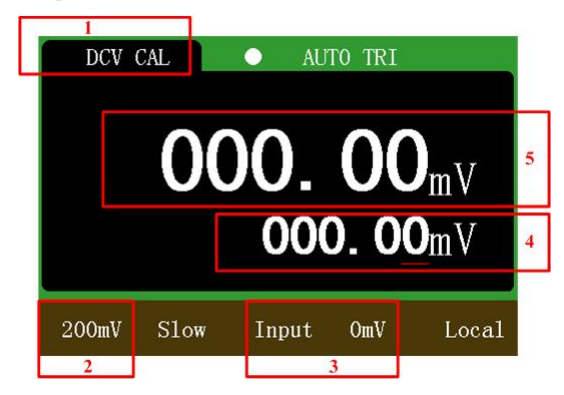

Figure 8- 1 Calibration interface

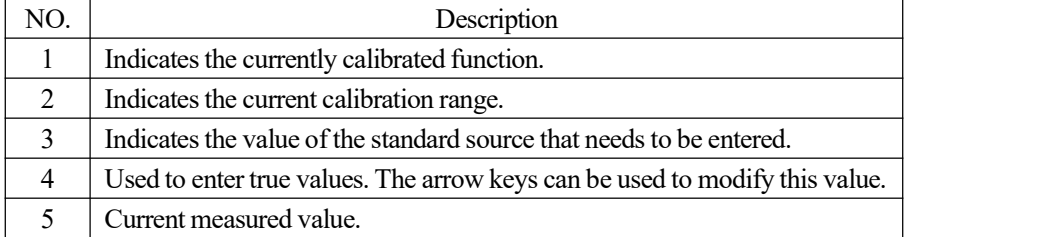

Table 8- 1 Calibration interface description

### <span id="page-35-3"></span>**8.1 DC voltage calibration**

#### **Two waysto enter the DC voltage calibration:**

1. In the DC voltage measurement function, press  $\frac{\text{SHIFT}}{\text{AUTO}} + \frac{\text{CAL}}{\text{AUTO}}$  key combination, and enter the

correct password.

2. Send the corresponding SCPI instruction to muitimeter.

Through the panel button to enter the DC voltage calibration function, the start calibration range is the display range before switch. If the calibration function is entered by remote command., the calibration start range isthe minimum display range for DC voltage measurement. For example, the minimun display range in DC voltage measurement for ET3240 is 200mV,so the calibration start range is 200mV,after a remote instruction.

#### **200mV calibration steps:**

1. Enter 0mV according to the prompt of zone 3 in Figure 8- 1. Press Enter key after the measured value in area 5 is stable.

2. Enter -200mV according to the prompt of zone 3 in Figure 8- 1. Press Enter key after the measured value is stable.

3. Enter 200mV according to the prompt of zone 3 in Figure 8- 1. Press Enter key after the measured value is stable.

4. The calibration program jump to 2V range automatically.

At this point, 200mV range calibration is completed, the calibration data written to FLASH. If the calibration function is exited at this time, a separate calibration of 200mV is completed.

#### **2V calibration steps:**

1. Enter 0V according to the prompt of zone 3 in Figure 8- 1. Press Enter key after the measured value in area 5 is stable.

2. Enter -0.5V according to the prompt of zone 3 in Figure 8- 1. Press Enter key after the measured value is stable.

3. Enter -1V according to the prompt of zone 3 in Figure 8- 1. Press Enter key after the measured value is stable.

4. Enter -1.6V according to the prompt of zone 3 in Figure 8- 1. Press Enter key after the measured value is stable.

5. Enter -2.2V according to the prompt of zone 3 in Figure 8- 1. Press Enter key after the measured value is stable.

6. Enter 2V according to the prompt of zone 3 in Figure 8- 1. Press Enter key after the measured value is stable.

7. The calibration program jump to 20V range automatically.

At this point, 2V range calibration is completed, the calibration data written to FLASH.You can press any of the basic function keysto exit the calibration function, or you can choose to continue calibrating the next range.

#### **20V calibration steps:**

1. Enter 0V according to the prompt of zone 3 in Figure 8- 1. Press Enter key after the measured value in area 5 is stable.

2. Enter 20V according to the prompt of zone 3 in Figure 8- 1. Press Enter key after the measured value is stable.

3. The calibration program jump to 200V range automatically.

At this point, 20V range calibration is completed, the calibration data written to FLASH.You can press any of the basic function keysto exit the calibration function, or you can choose to continue calibrating the next range.

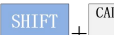

#### **200V calibration steps:**

1. Enter 0V according to the prompt of zone 3 in Figure 8- 1. Press Enter key after the measured value in area 5 is stable.

2. Enter 200V according to the prompt of zone 3 in Figure 8- 1. Press Enter key after the measured value is stable.

3. The calibration program jump to 1100V range automatically.

At this point, 200V range calibration is completed, the calibration data written to FLASH.You can press any of the basic function keysto exit the calibration function, or you can choose to continue calibrating the next range.

#### **1100V calibration steps:**

1. Enter 0V according to the prompt of zone 3 in Figure 8- 1. Press Enter key after the measured value in area 5 is stable.

2. Enter 1000V according to the prompt of zone 3 in Figure 8- 1. Press Enter key after the measured value is stable.

3. Area 4 shows "OK".

At this point, the DC voltage calibration is completed. The calibration completion interface is shown in Figure 8- 2.At thistime, you can pressany of the basic function keysto exit the calibration function.

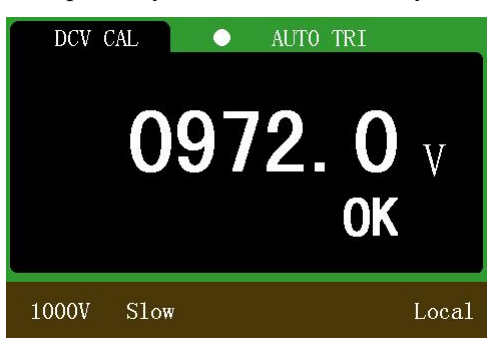

Figure 8- 2 DC voltage calibration is completed

#### <span id="page-37-0"></span>**8.2 AC voltage calibration**

AC voltage calibration is more cumbersome, calibration by user is not recommend. If you hasthe ability and conditions for calibration, please refer to the AC voltage measurement for wiring, calibration steps refer to the DC voltage calibration.

#### <span id="page-37-1"></span>**8.3 DC current calibration**

Please refer to the DC current measurement for wiring, calibration steps refer to the DC voltage calibration.

#### **Two waysto enter the DC current calibration:**

1. In the DC current measurement function, press the  $\frac{\text{SHIFT}}{\text{AlKT}} + \frac{\text{CALT}}{\text{AlKT}}$  key combination, and

correctly enter the calibration password to enter the DC current calibration function. In this way, you can start calibration from any range or calibrate a particular range.

2. The DC current calibration function can also be entered via a specific remote command. In this way, calibration can only be started from the minimum range.

#### **The calibration values that need to be entered for each range are shown below:**

- 1. 200uA range need to enter 0 uA and 200 uA total of two values.
- 2. 2mA range need to enter 0 mA and 2 mA total of two values.
- 3. 20mA range need to enter 0 mA and 20 mA total of two values.
- 4. 200mA range need to enter 0 mA and 200 mA total of two values.
- 5. 2A file need to enter 0 A and 2 A total of two values.

#### **Warning:**

DC current calibration, when the range is switched from 200mA to 2A, to ensure that the multimeter and personal safety, please promptly adjust the input terminal wiring.

#### <span id="page-38-0"></span>**8.4 AC current calibration**

Please refer to the AC current measurement for wiring, calibration steps refer to the DC voltage calibration.

#### **Two waysto enter the AC current calibration:**

1. In the AC current measurement function, press the  $\frac{\text{SHIFT}}{\text{AUTD}}$  +  $\frac{\text{CAL}}{\text{AUTD}}$  key combination, and

correctly enter the calibration password to enter the AC current calibration function. In this way, you can start calibration from any range or calibrate a particular range.

2. TheAC current calibration function can also be entered via a specific remote command. In this way, calibration can only be started from the minimum range.

#### **The calibration values that need to be entered for each range are shown below:**

1. 200uA range need to enter 0 uA and 200 uA total of two values.

- 2. 2mA range need to enter 0 mA and 2 mA total of two values.
- 3. 20mA range need to enter 0 mA and 20 mA total of two values.
- 4. 200 mA range need to enter 0 mA and 200 mA total of two values.

5. 2Arange need to enter 0.2A, 0.4A, 0.6A, 0.8A, 1A, 1.2A, 1.4A, 1.6A, 1.8Aand 2Atotal of ten values.

6. 12Arange need to enter 1Aand 2Atotal of two values.

The frequency of the above calibration values is 1kHz.

#### **Warning:**

AC current calibration, when the range is switched from 200mA to 2A, to ensure that the multimeter and personal safety, please promptly adjust the input terminal wiring.

#### <span id="page-38-1"></span>**8.5 Resistance calibration**

Please refer to the resistance measurement for wiring, calibration steps refer to the DC voltage calibration.

#### **Two waysto enter the resistance calibration:**

1. In the resistance measurement function, press the  $\frac{\text{SHIFT}}{\text{HHT}}$  +  $\frac{\text{CALV}}{\text{A} \cdot \text{A} \cdot \text{A} \cdot \text{A}}$  key combination, and

correctly enter the calibration password to enter the resistance calibration function. In this way, you can start calibration from any range or calibrate a particular range.

2. The resistance calibration function can also be entered via a specific remote command. In this way, calibration can only be started from the minimum range.

#### **The calibration valuesthat need to beentered for each range are shown below:**

- 1. 200 Ω range need to enter 0 Ω, 100 Ω, 190Ω total of three values.
- 2. 2 kΩ range need to enter 0 kΩ, 1 kΩ, 1.9kΩ total of three values.
- 3. 20 kΩ range need to enter 0 kΩ, 10 kΩ, 19 kΩ total of three values
- 4. 200 kΩ range need to enter 0 kΩ, 100 kΩ, 190 kΩ total of three values
- 5. 2 MΩ range need to enter 0 MΩ, 1 MΩ, 1.9MΩ total of three values.
- 6. 20 MΩ range need to enter 0 MΩ, 10 MΩ, 19MΩ total of three values.
- 7. 200 MΩ range need to enter 0 MΩ, 100 MΩ, 200MΩ total of three values.

#### **Note:**

- 1) 2-wire resistance / 4-wire resistance are required to be calibrated.
- 2) The calibration procedure is carried out from low to high range.

#### **Hangzhou Zhongchuang Electronics Co., Ltd.** 35

3) When the calibration is completed and the next range isswitched, the calibration data for that range has been saved and the calibration procedure can be exited at any time.

#### <span id="page-39-0"></span>**8.6 Capacitance calibration**

Please refer to the capacitance measurement for wiring, calibration steps refer to the DC voltage calibration.

#### **Two waysto enter the capacitance calibration:**

1. In the capacitance measurement function, press the  $\frac{\text{SHIFT}}{\text{AlUT}} + \frac{\text{CALT}}{\text{AlUT}}$  key combination, and

correctly enter the calibration password to enter the capacitance calibration function. In this way, you can start calibration from any range or calibrate a particular range.

2. The capacitance calibration function can also beentered via a specific remote command. In this way, calibration can only be started from the minimum range.

#### **The** calibration values that need to be entered for each range are shown below:

- 1. 2 nF range need to enter 0 nF and 2 nF total of two values.
- 2. 20 nF range need to enter 0 nF and 20 nF total of two values.
- 3. 200 nF range need to enter 0 nF and 200 nF total of two values.
- 4. 2 uF range need to enter 0 uF and 2 uF total of two values.
- 5. 20 uF range need to enter 0 uF and 20 uF total of two values.
- 6. 200 uF range need to enter 0 uF and 200 uF total of two values.
- 7. 2 mF range need to enter 0 mF and 2 mF total of two values.
- <span id="page-39-1"></span>8. 10 mF range need to enter 0 mF and 10 mF total of two values.

### **9 Communication Interface**

#### **RS232 interface connection settings:**

The multimeter can be connected to the computer via a male and female parallel serial cable. RS232 interface baud rate, data bit, stop bit can be set as shown in Figure 9-1.

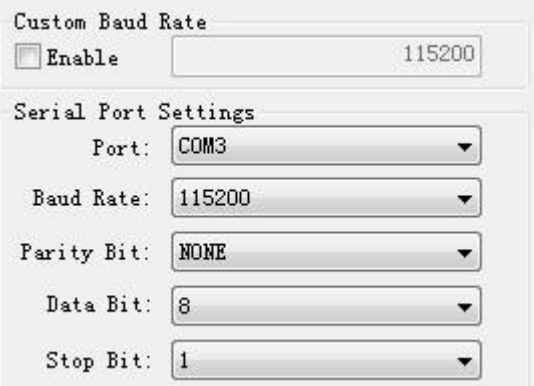

Figure 9- 1 Serial port configuration

#### **USB Device interface**

The multimeter can be connected to the computer via the USB cable. Before using USB, install the USB-to-serial driver of STM32 on PC. Please turn on the power before connecting the multimeter with the USB cable.

#### **USB Host interface**

USB Host interface can make the multimeter with U disk function.When using the custom sensor function, multimeter can directly read the measurable value and displayed value stored in the U disk. U disk can also be used in the multimeter screenshots.

GPIB, LAN, WIFI, Buletooth can be used in multimeter communication with other devices, send the multimeter measurements to other devices.

### <span id="page-40-0"></span>**10 Related software installation and use**

<span id="page-40-1"></span>(See the Operating Instructions in the software CD attached.)

### **11 Maintenance and upkeep**

### <span id="page-40-2"></span>**11.1 General maintenance and repair**

Multimeter is a precision measuring instrument, please keep the instrument clean, tidy and gently. About one year after the instrument is used, recalibrate the instrument to ensure that the indicators meet the requirements.

If the recalibration or repair of the instrument is needed, send it back to the manufacturer or dealer, and to have it repaired or calibrated by a qualified professional.

### **11.2 Replace the fuse**

<span id="page-40-3"></span>Fuse installation location can refer to the Figure 3- 4, one for the power fuse, one for the current fuse.

#### **Fuse tube specifications:**

ET3240/ET3241B use 0.5AL 250V fast-blow fuse, ET3242/ET3243 use 1AL 250V fast-blow fuse; Fuse specifications are Φ5x20mm.

#### **Steps:**

Turn off the power and unplug the power cord.

Find the location of the fuse, remove the blown fuse according to the prompts on the instrument.

Replace the fuse, and install the new fuse.

## **Hangzhou Zhongchuang Electronics Co., Ltd.**

Adress: NO. 3 Kangle Road, Gongshu District, Hangzhou Postcode: 310015 Telephone: 0571-56861333 Fax: 0571-56861355 Website: <http://www.cnheader.com> http://www. [east-tester.com](http://www.cnheader.com)